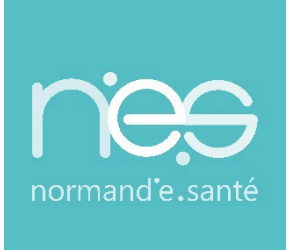

# GUIDE UTILISATEUR UTILISATEUR

# **« GRAND ÂGE »**

**Rédacteurs / Structures de ville**

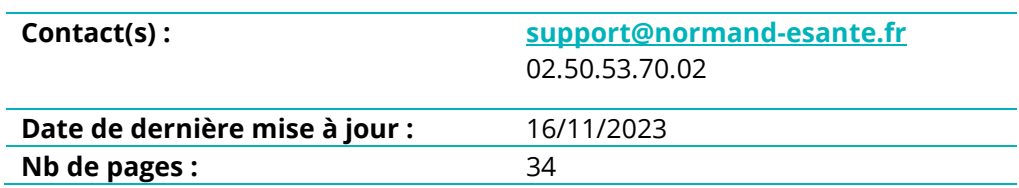

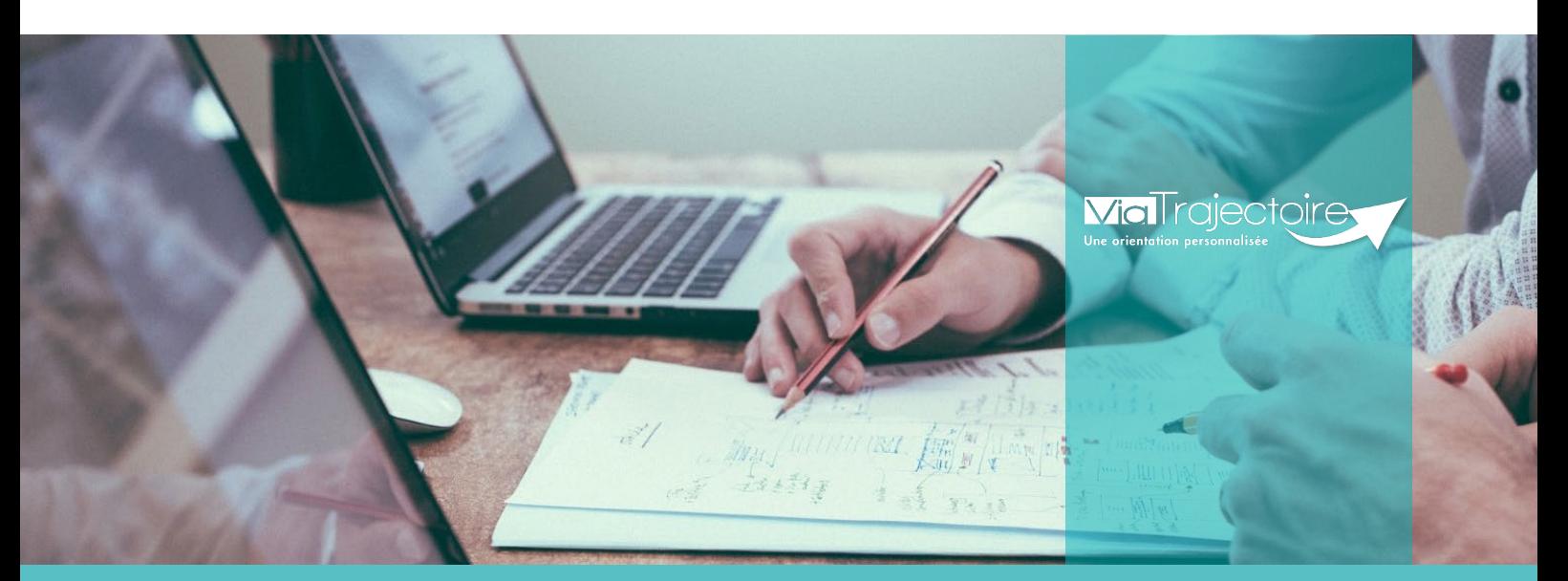

**SITE DE ROUEN** 1231 rue de la sente aux bœufs 76160 Saint Martin du Vivier **02 32 80 91 50 contact@normand-esante.fr**

### **SOMMAIRE**

- **FICHE [: SE CONNECTER A VIA TRAJECTOIRE](#page-2-0)**
- **FICHE [: PRESENTATION DU TABLEAU DE BORD DU REDACTEUR EHPAD](#page-4-0)**
- **FICHE [: CREER ET SUIVRE UN DOSSIER](#page-6-0)**
- **FICHE [: AJOUTER UNE PIECE JOINTE NON MEDICALE](#page-9-0)**
- **FICHE [: ENVOYER ET SUIVRE UN DOSSIER D'ADMISSION EN EHPAD](#page-10-0)**
- **FICHE [: MODIFIER L'URGENCE DE LA DEMANDE](#page-15-0)**
- **FICHE [: COMPLETER LE DOSSIER MEDECIN TRAITANT ET INTERVENANTS](#page-16-0)**
- **FICHE [: CONSULTER L'HISTORIQUE DES ACTIONS](#page-19-0)**
- **FICHE [: CONSULTER L'HISTORIQUE DES VERSIONS](#page-20-0)**
- **FICHE [: BLOC-NOTES ENTRE PROFESSIONNELS](#page-22-0)**
- **FICHE [: TRANSFERER LA RESPONSABILITE D'UN DOSSIER](#page-23-0)**
- **FICHE [: IMPRIMER LES CODES POUR L'USAGER](#page-25-0)**
- **FICHE [: CHANGER LA SITUATION DE L'USAGER](#page-27-0)**
- **FICHE [: ANNULER LE DOSSIER](#page-28-0)**
- **FICHE [: RECUPERER UN DOSSIER A LA DEMANDE DE L'USAGER](#page-30-0)**
- **FICHE [: AFFICHER LES DEMANDES ANNULEES](#page-32-0)**

### **[FICHE : GESTION DES RELANCES AUTOMATIQUES PORTAIL](#page-33-0) PROFESSIONNEL**

### *Préambule*

*Ce guide présente l'ensemble des fonctionnalités accessibles aux professionnels en établissement, aidant l'usager dans ses démarches d'inscription en EHPAD/USLD, en lien avec le médecin traitant qui se chargera de compléter la partie médicale du dossier de son patient (Structure de type CMS/CLIC/DAC/...).* 

<span id="page-2-0"></span>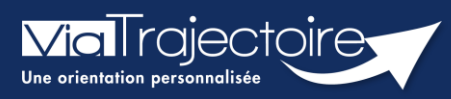

### **Se connecter à ViaTrajectoire - Professionnel**

Tous modules

Cette fiche pratique vous indique comment se connecter à l'outil de parcours ViaTrajectoire, côté professionnel soit en tant que médecin libéral soit en tant que professionnels en établissement.

# 1 Accéder à la page d'accueil

Rendez-vous sur la page de votre navigateur via l'URL de connexion : **[https://trajectoire.sante-ra.fr](https://trajectoire.sante-ra.fr/)**

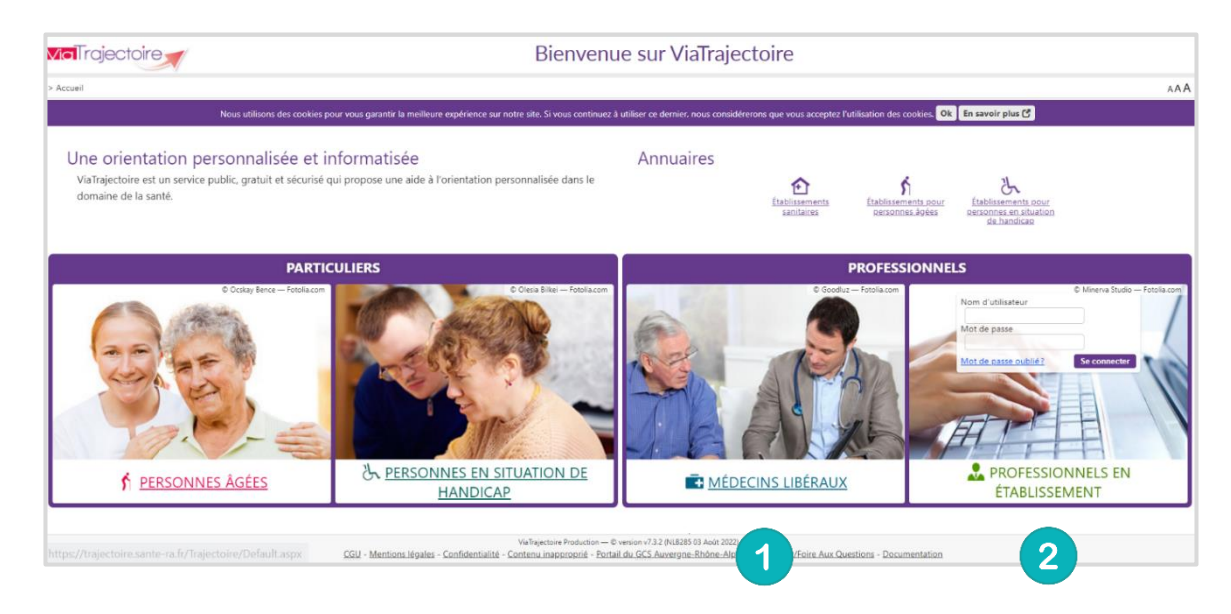

# 2 Accès par l'espace « Professionnels en établissement »

### **2.1 Pour accéder à votre espace**

Chaque professionnel a un compte avec un nom d'utilisateur qui lui est propre. Le compte suit le professionnel tout au long de sa vie, ce sont les habilitations qui changent.

Vous devez vous rapprocher de votre **Référent structure** pour des problématiques sur votre compte et/ou habilitations.

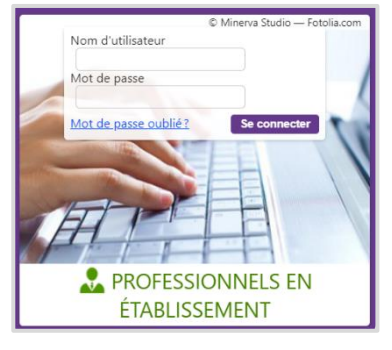

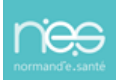

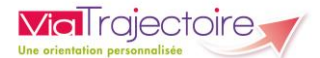

### **2.2 Pour accéder à un dossier**

Selon vos habilitations plusieurs tableaux de bord sont disponibles en fonction de vos habilitations.

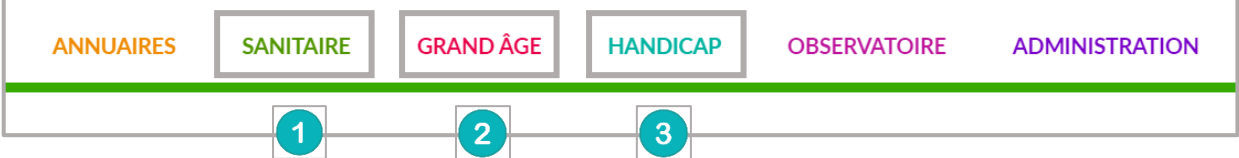

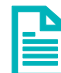

Se référer à la fiche pratique **FP\_VT\_S19 (Tableaux de bord Prescripteur sanitaire)** pour naviguer sur votre espace

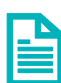

Se référer à la fiche pratique **FP\_VT\_S26 (Tableaux de bord receveur sanitaire)** pour naviguer sur votre espace

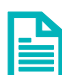

Se référer à la fiche pratique **FP\_VT\_GA20 (Tableaux de bord receveur EHPAD/USLD)**  pour naviguer sur votre espace

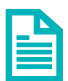

Se référer à la fiche pratique **FP\_VT\_GA41 (Tableaux de bord rédacteur EHPAD/USLD)**  pour naviguer sur votre espace

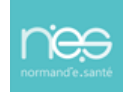

<span id="page-4-0"></span>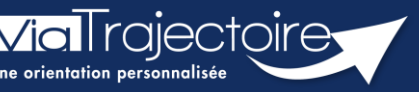

**Présentation du tableau de bord du rédacteur EHPAD**

Grand-âge

Lorsqu'un dossier Grand-Âge a été créé, il vous est possible d'y accéder à partir du tableau de bord du rédacteur EHPAD.

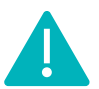

Cette fonctionnalité est accessible aux utilisateurs ayant les habilitations pour créer un dossier Grand-Âge.

**Cette fiche pratique vous présente les fonctionnalités accessibles depuis le tableau de bord du rédacteur EHPAD.**

# 1 Accéder au dossier Grand-Âge

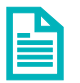

Se référer à la fiche pratique **Se connecter à ViaTrajectoire (FP\_VT\_TM11)**

# 2 Gestion des filtres

**1.** Vous pouvez sélectionner le ou les statut(s) des demandes d'inscription en EHPAD : par défaut, tous les statuts sont sélectionnés. Si vous souhaitez désélectionner un statut, cliquez dessus, il apparaîtra alors en grisé :

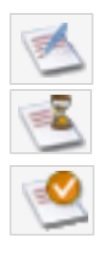

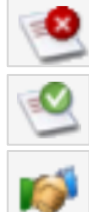

Dossier en cours de rédaction de la commune de Demande refusée

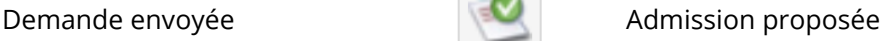

Liste d'attente  $\blacksquare$ 

**2.** Cliquez sur le bouton **Filtrer**

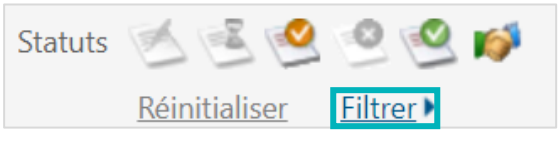

# 3 Les critères de tri

Les dossiers sont triés par onglet :

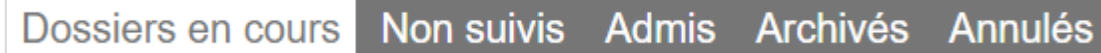

Vous pouvez effectuer un tri des dossiers en cliquant sur les noms de colonne qui apparaissent en bleu

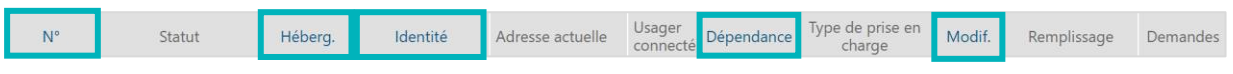

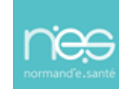

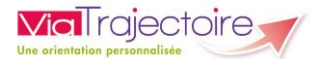

# 4 Accéder à un dossier

Depuis le tableau de bord, vous avez deux possibilités :

▪ Rechercher par le **Nom du demandeur** ou par le **N°** du **Dossier**, puis cliquer sur **Ouvrir fiche**

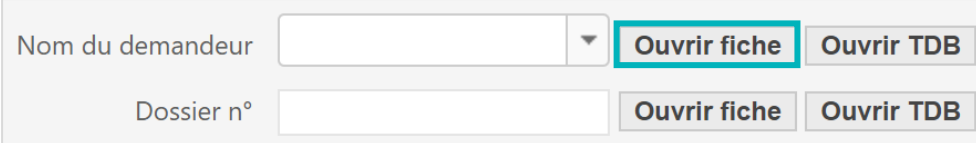

▪ Cliquer **directement sur le dossier concerné** depuis le tableau de bord

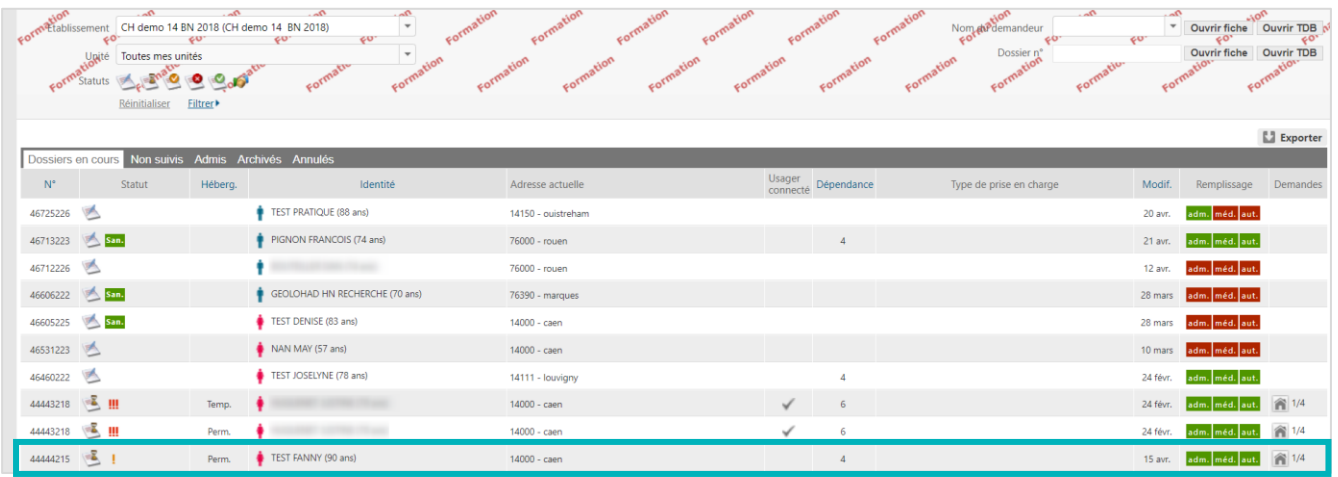

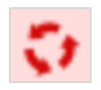

Lorsqu'un dossier fait l'objet d'une **demande d'actualisation**, celui-ci est signalé dans le tableau de bord par cette icône et la ligne du dossier se distingue par une écriture rouge sur un fond rosé.**ne écriture rouge sur un fond rosé.**

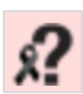

ViaTrajectoire est synchronisé mensuellement avec les fichiers de **déclaration de décès** de l'INSEE. Sur la base de critères communs (Nom de naissance, prénom, sexe et date de naissance) les dossiers ViaTrajectoire correspondant sont signalés sur les tableaux de bord.

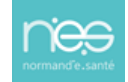

<span id="page-6-0"></span>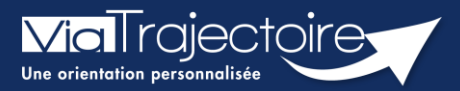

### **Créer et suivre un dossier**

Grand-âge

ViaTrajectoire est un outil web, gratuit et sécurisé**,** d'aide à l'orientation et au suivi des échanges.

**Cette fiche a pour objectif d'expliquer comment créer et suivre un dossier d'inscription en EHPAD sur ViaTrajectoire.** 

# 1 Créer un dossier Grand Âge sur ViaTrajectoire

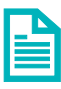

Se référer à la fiche pratique **Identifier le futur résident (FP\_VT\_GA03)**

- 1. Connectez-vous sur ViaTrajectoire
- 2. Déroulez le menu de gestion **GRAND ÂGE**
- 3. Cliquez sur **Créer un dossier**

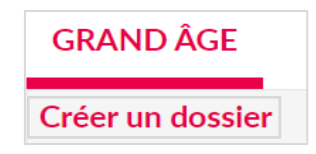

- 4. Entrez les données obligatoires : **civilité**, **nom de naissance**, **prénom**, **date de naissance**, **adresse actuelle** (N°, rue) et **code postal – ville**.
- 5. Cliquez sur **créer le dossier**

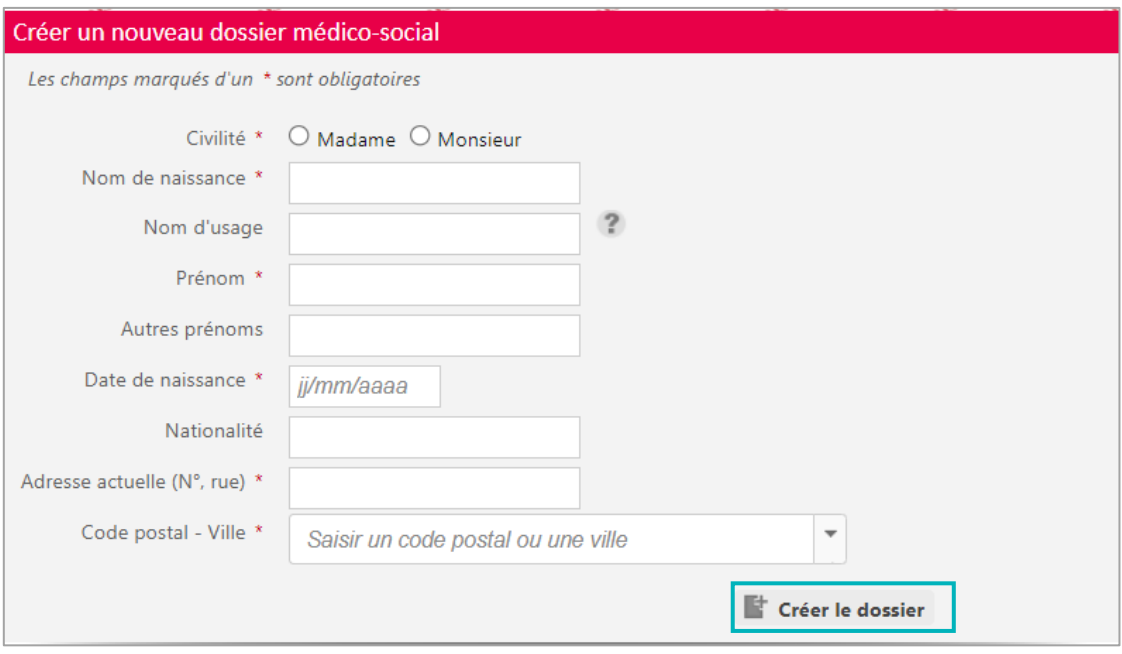

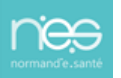

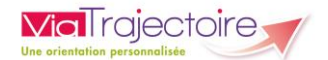

Vous pourrez ensuite :

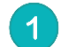

Remplir le **volet administratif,** les champs marqués d'un \* devront obligatoirement être

renseignés.

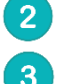

Ajouter les **pièces jointes** non médicales

Sélectionner le **médecin traitant** du patient

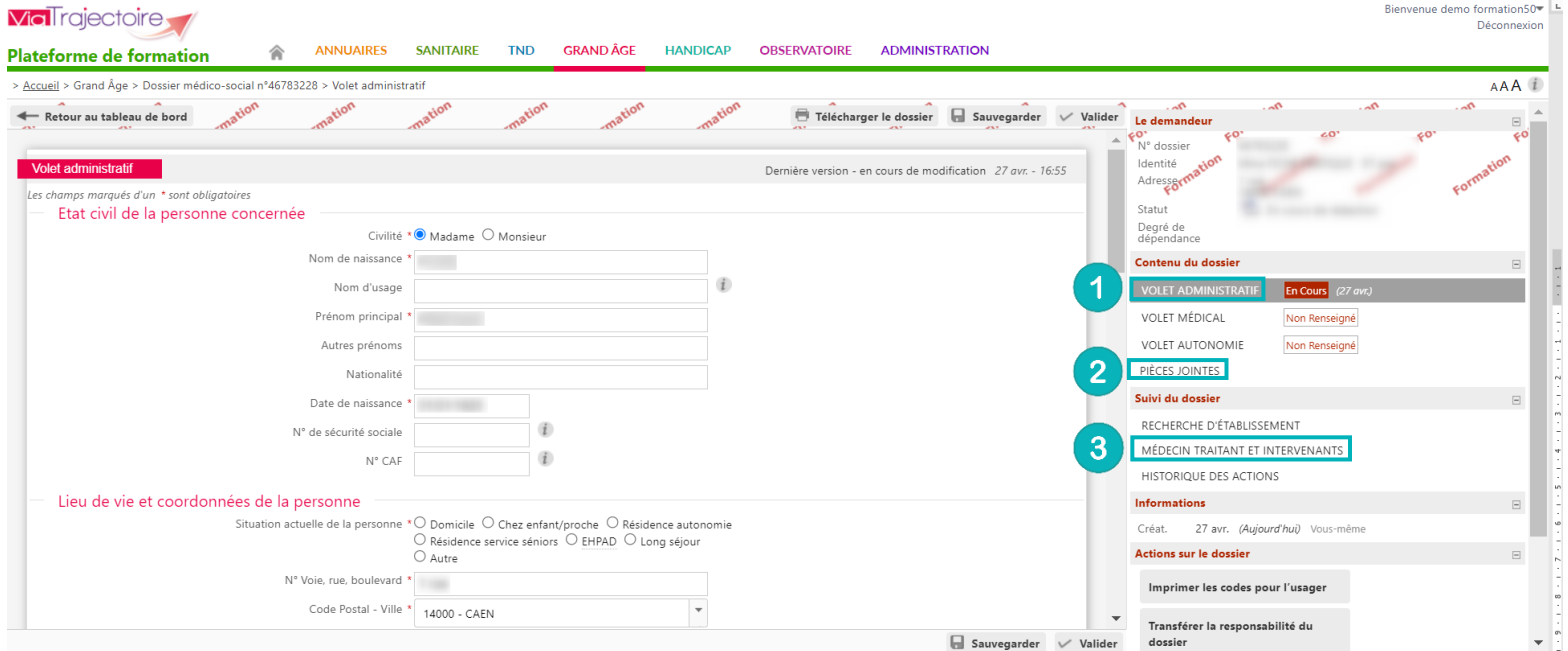

### 2 Suivre le dossier

- 1. Connectez-vous sur ViaTrajectoire
- 2. Déroulez le menu de gestion **GRAND ÂGE**
- 3. Cliquez sur **Mes dossiers**, vous arrivez sur le tableau de bord de votre structure.

Le tableau de bord permet d'avoir une vue globale sur l'ensemble de vos dossiers. Vous y retrouvez les éléments suivants :

- La possibilité de choisir la catégorie des dossiers souhaités (en cours, archivés, etc.)
- Le **statut** du dossier 2
- Le type d'**hébergement** demandé 3
- L'état de **remplissage** du dossier 4
- Le nombre de **demandes** envoyées

5

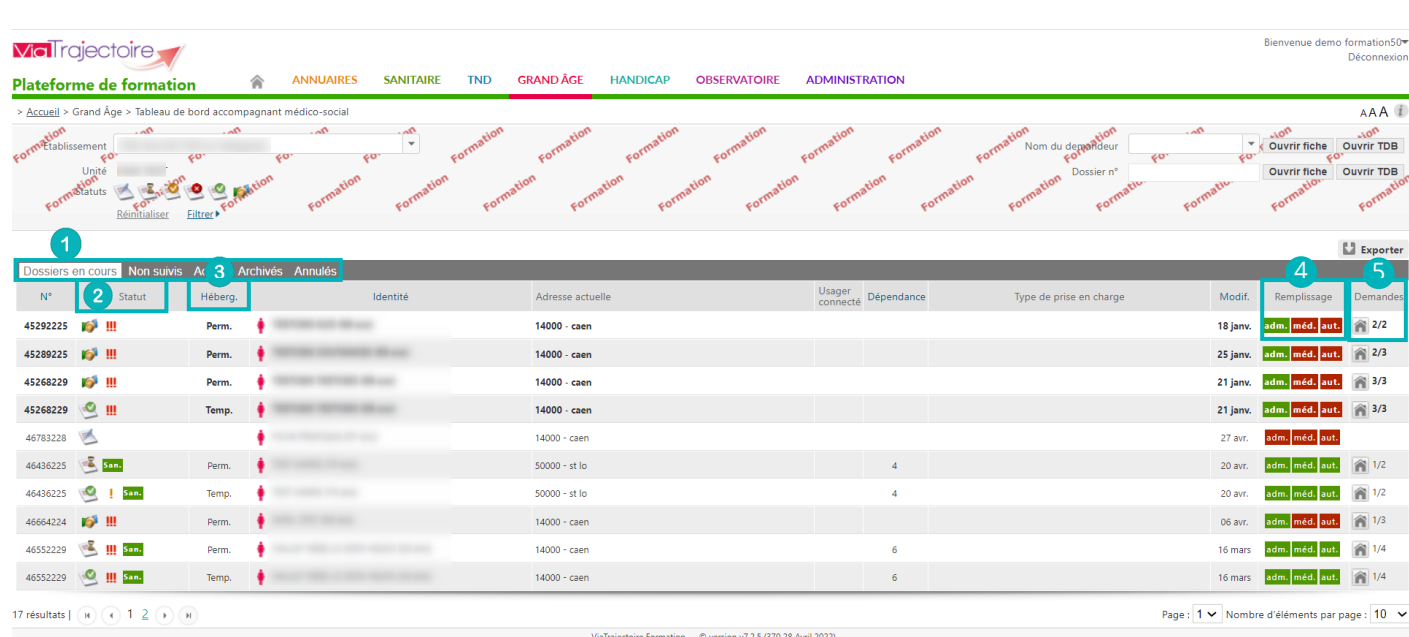

via riajectoire Formation — © version v/.2.5 (370 28 Avril 2022)<br>tions légales - Confidentialité - Contenu inapproprié - Portail du GCS Auvergne-Rhône-Alpes <mark>C</mark> - Contact/Foire Aux Que

### **IMPORTANT** :

**Viallrajectoire** 

- Une ligne en gras signifie qu'une actualisation ou une modification a été faite sur un dossier.
- Une ligne rouge signifie que le dossier fait l'objet d'une demande de mise à jour.

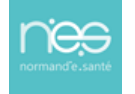

<span id="page-9-0"></span>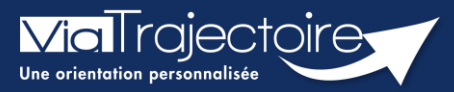

### **Ajouter une pièce jointe non-médicale**

Grand-âge

Lorsqu'un dossier Grand-Âge a été créé, il est possible d'ajouter des pièces jointes non-médicales au dossier.

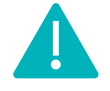

Cette fonctionnalité est accessible aux utilisateurs ayant les habilitations pour créer un dossier Grand-Âge.

**Cette fiche pratique vous indique comment ajouter une pièce jointe non-médicale.**

# 1 Accéder au dossier Grand-Âge

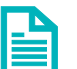

Se référer à la fiche pratique **« Se connecter à ViaTrajectoire » (FP\_VT\_TM11)**

# 2 Ajouter une pièce jointe non-médicale

**1.** Cliquez sur **PIECES JOINTES** dans le **Contenu du dossier**

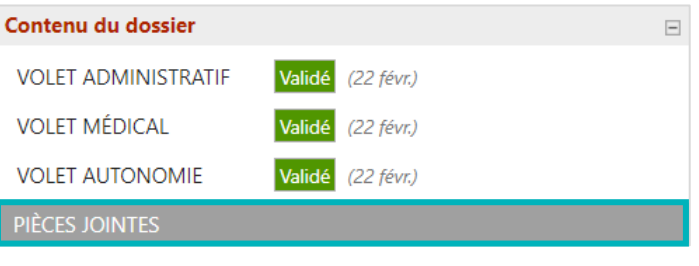

#### **2.** Cliquez sur le bouton **Ajouter**

Au moment de l'instruction du dossier ou de l'entrée en établissement, un certain nombre de pièces justificatives seront demandées. Il n'est pas nécessaire de toutes les joindre dans le dossier ViaTrajectoire. Nous vous invitons à vous rapprocher de l'établissement concerné afin de leu<br>transmettre les justificatifs demandés par d'autres moyens (mails, fax, courrier Pièces jointes non médicales  $\mathbb{R}$  Aiouter Les pièces jointes non médicales sont visibles par l'ensemble des intervenants ayant accès au dossier. Veillez à ne pas ajouter de document de nature médicale dans cette partie.

- **3.** Cliquez sur le bouton **Choisir un fichier**
- **4.** Cliquez sur le bouton **Ajouter**

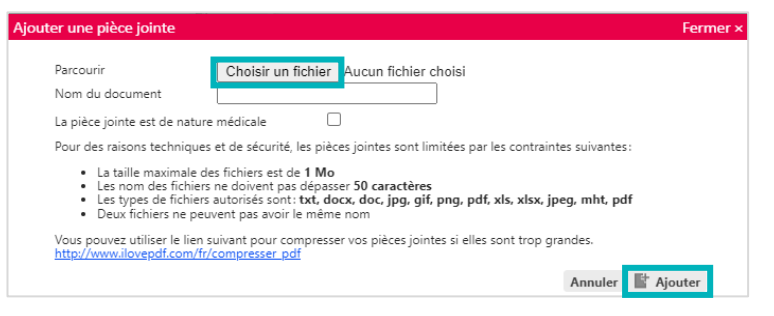

# 3 Supprimer une pièce jointe

Si vous souhaitez supprimer la pièce jointe à partir du contenu du dossier, cliquez sur la croix rouge :  $\mathbb{Z}$  Copie.pdf  $\mathsf{x}$ 

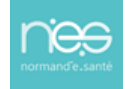

<span id="page-10-0"></span>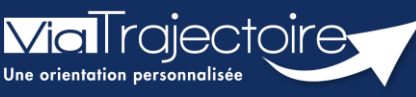

**Envoyer et suivre un dossier d'admission en EHPAD/USLD**

Grand-âge

Lorsqu'un dossier Grand-Âge a été créé, les demandes doivent être envoyées aux EHPAD/USLD souhaité(e)s. Le demandeur peut alors suivre ces demandes d'admission.

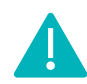

Cette fonctionnalité est accessible aux utilisateurs ayant les habilitations pour créer un dossier Grand-Âge.

**Cette fiche pratique vous indique comment envoyer des demandes et suivre un dossier d'inscription en EHPAD/USLD.**

# 1 Accéder au dossier Grand-Âge

Se référer à la fiche pratique **« Se connecter à ViaTrajectoire » (FP\_VT\_TM11)**

### 2 Rechercher un établissement

**1.** Dans la partie **Suivi du dossier**, cliquez sur **Recherche d'établissement**

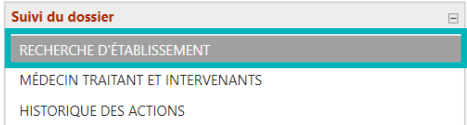

**2.** Cliquez sur le bouton **Rechercher des établissements**

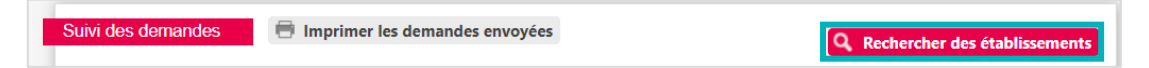

- **3.** Renseignez les **Critères de recherche**
- **4.** Cliquez sur le bouton **Rechercher**

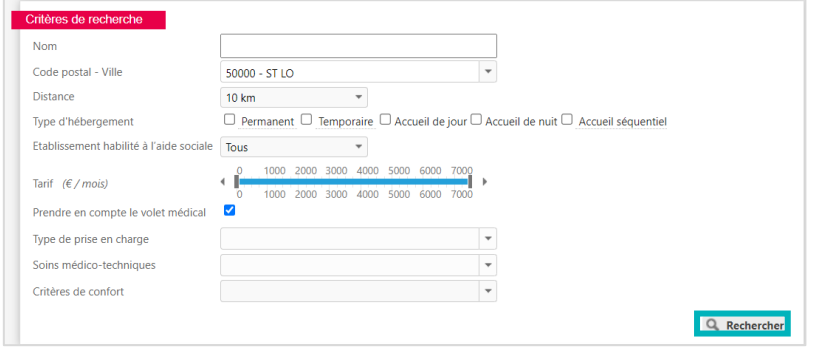

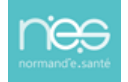

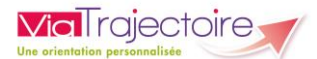

# 3 Sélectionner le(s) établissement(s)

**1.** Cliquez sur **Sélectionner** pour chaque établissement souhaité

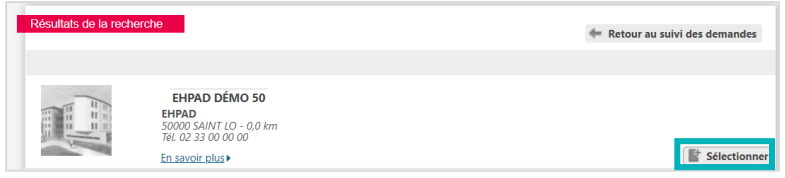

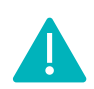

Si l'établissement est membre d'un guichet unique d'admission, il vous est possible de sélectionner les membres de ce guichet.

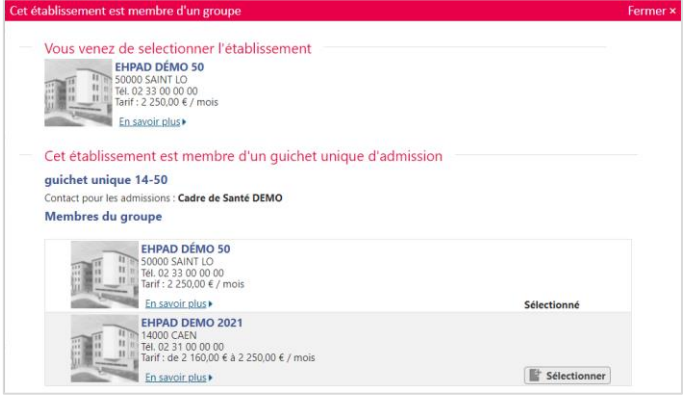

### 4 Envoyer la ou les demande(s)

**1.** Une fois l'établissement sélectionné, cliquez sur **Envoyer**

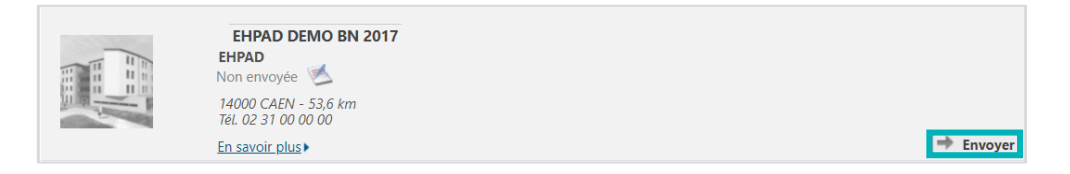

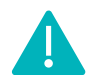

Il vous est également possible de sélectionner l'ensemble des établissements souhaités dans un premier temps, puis d'envoyer les demandes par la suite.

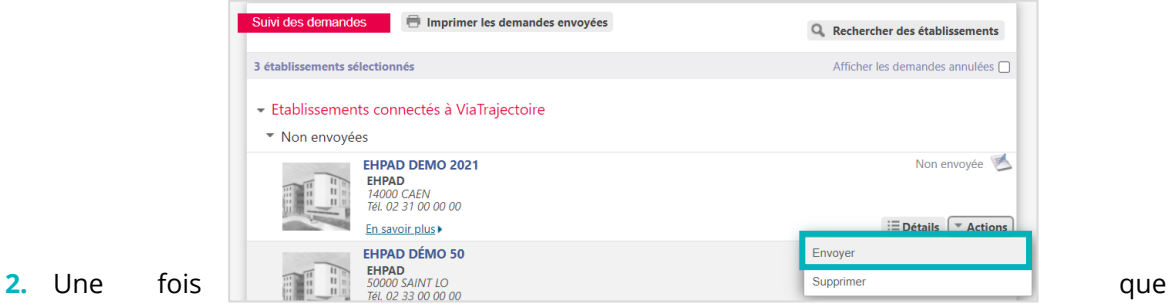

vous avez cliqué sur le bouton **Envoyer**, vous devez :

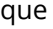

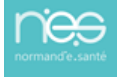

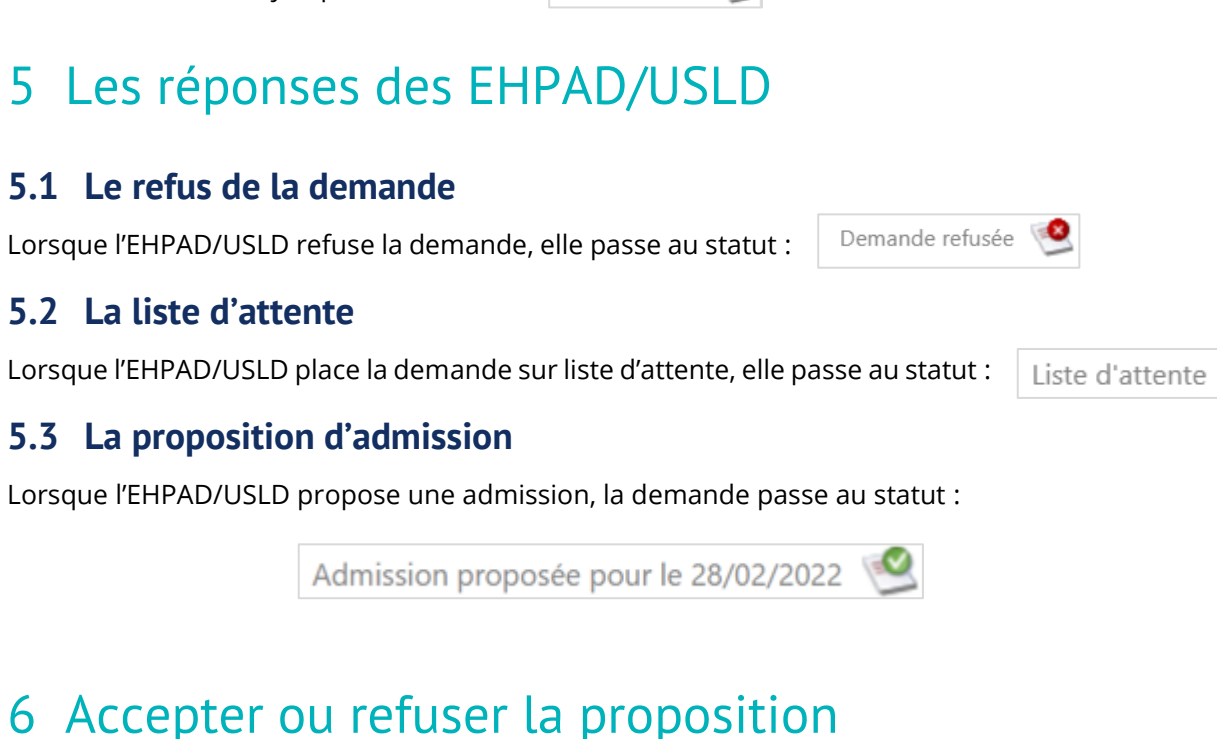

### **6.1 Accepter la proposition**

**1.** Cliquez sur le menu déroulant **Actions**

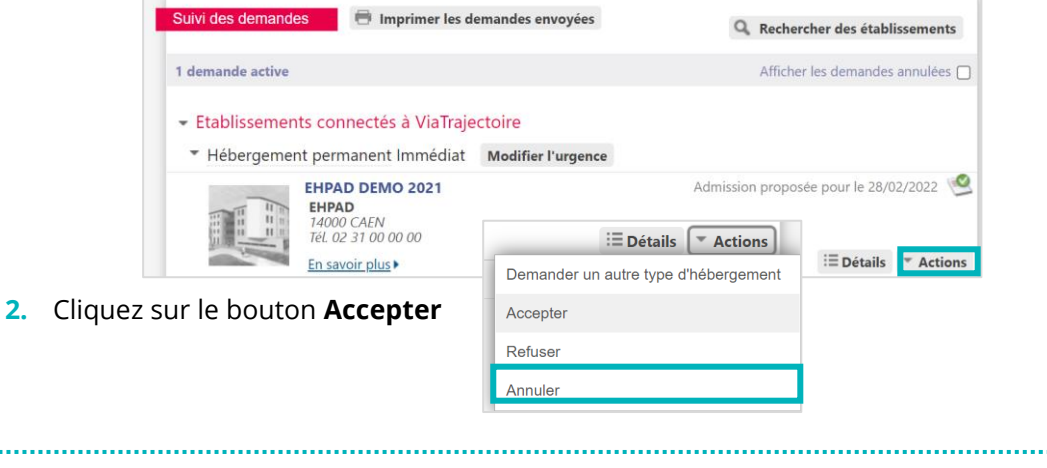

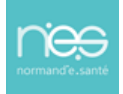

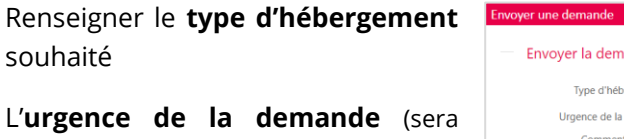

Cliquer sur **Envoyer la demande**

**ViaTrajectoire** 

reprise en fonction de l'urgence renseignée dans le volet administratif)

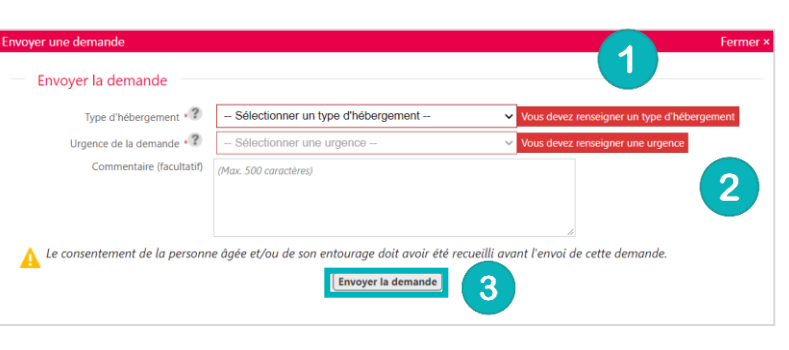

Toute demande envoyée passe au statut : Demande envoyée

### **5.2 La liste d'attente**

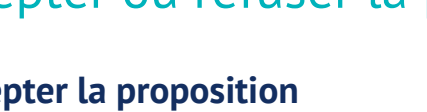

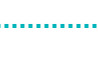

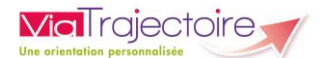

**3.** Cliquez sur **Accepter la proposition**

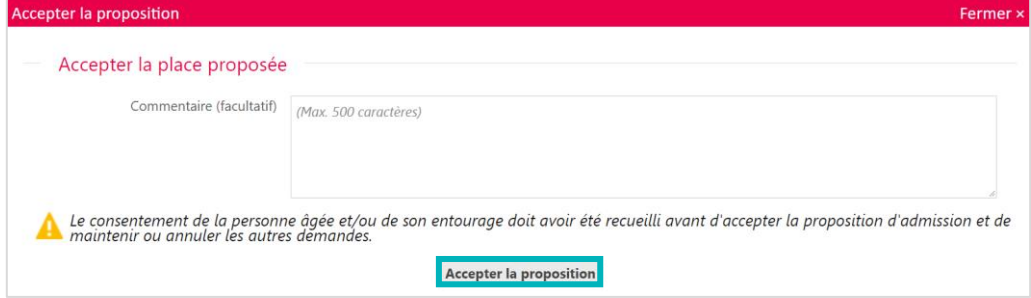

Si d'autres établissements ont été sollicités et que vous souhaitez conserver les demandes, il faut cocher la case prévue à cet effet (et continuer de suivre ces demandes). Dans le cas contraire, les autres demandes seront annulées.

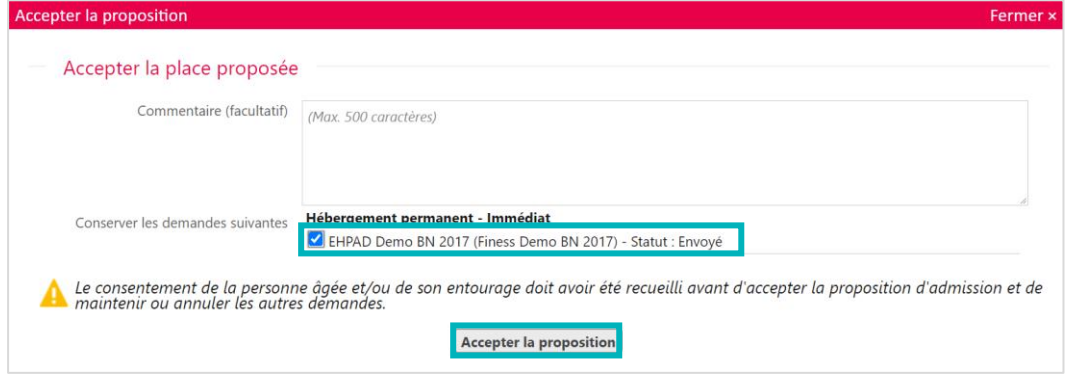

La demande passe alors au statut accepté

Une fois l'admission effective prononcée par l'EHPAS/USLD, le dossier passe au statut admis dans votre tableau de bord.

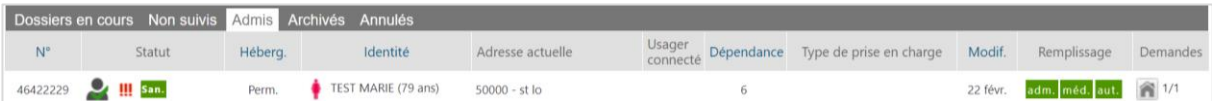

### **6.2 Refuser la proposition**

**1.** Depuis le menu déroulant **Actions**, cliquez sur **Refuser**

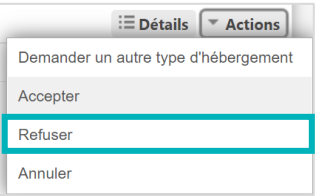

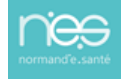

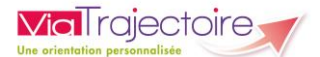

**2.** Renseignez le **motif** du refus et cliquez sur **Refuser la proposition**

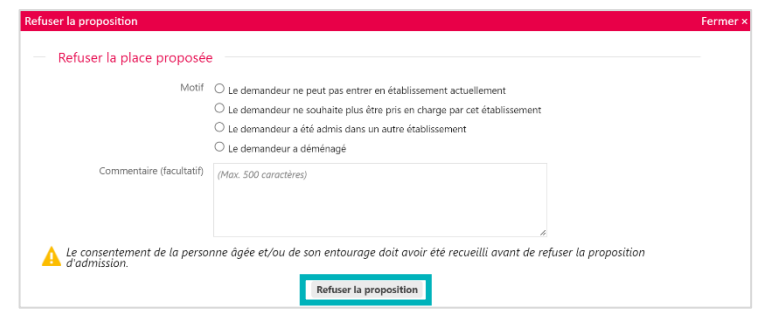

### **6.3 Annuler la demande**

**1.** Depuis le menu déroulant **Actions,** cliquez sur **Annuler**

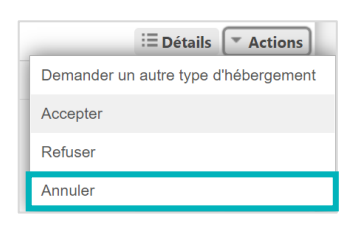

2. Renseignez le **moti** d'annulation et cliquez su **Annuler la demande**

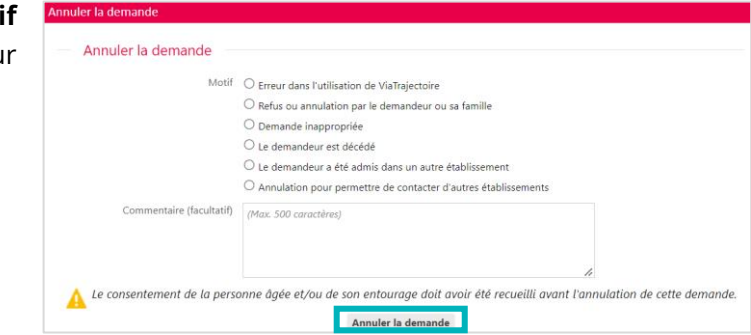

Une demande annulée peut être renvoyée.

### 7 Demander un autre type d'hébergement

**1.** Depuis le menu déroulant **Actions**, cliquez sur **Demander un autre type d'hébergement**

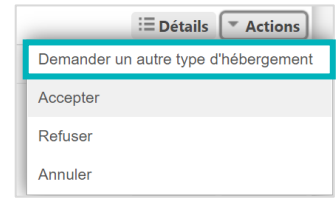

**2.** Sélectionnez le **Type d'hébergement** souhaité et cliquez sur **Envoyer la demande**

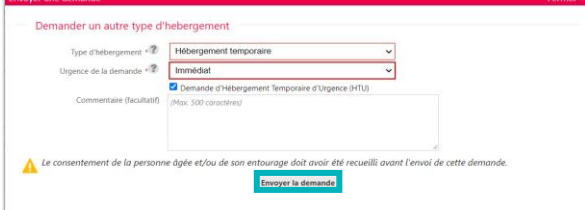

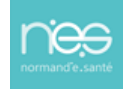

<span id="page-15-0"></span>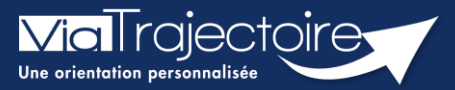

### **Modifier l'urgence d'une demande**

Grand-âge

Lorsque les demandes d'inscription ont été envoyées aux EHPAD/USLD souhaité(e)s, le demandeur peut modifier l'urgence de la demande selon le type d'hébergement demandé.

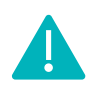

Cette fonctionnalité est accessible aux utilisateurs ayant les habilitations pour créer un dossier Grand-Âge.

**Cette fiche pratique vous indique comment modifier l'urgence d'une demande.**

# 1 Accéder au dossier Grand-Âge

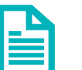

Se référer à la fiche pratique **« Se connecter à ViaTrajectoire » (FP\_VT\_TM11)**

# 2 Modifier l'urgence de la demande

**1.** Cliquez sur le bouton Modifier l'urgence

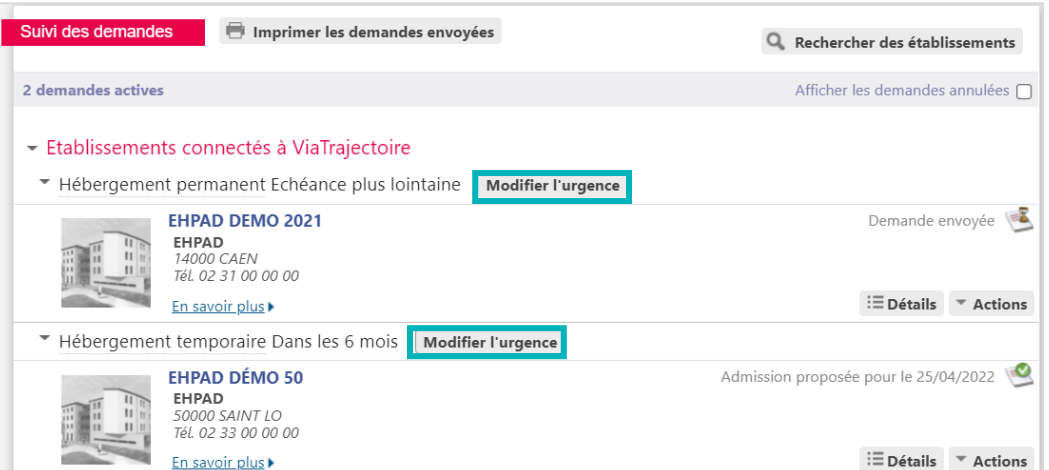

**2.** Sélectionnez la **date d'entrée souhaitée** et cliquez sur **Modifier la date d'entrée souhaitée**

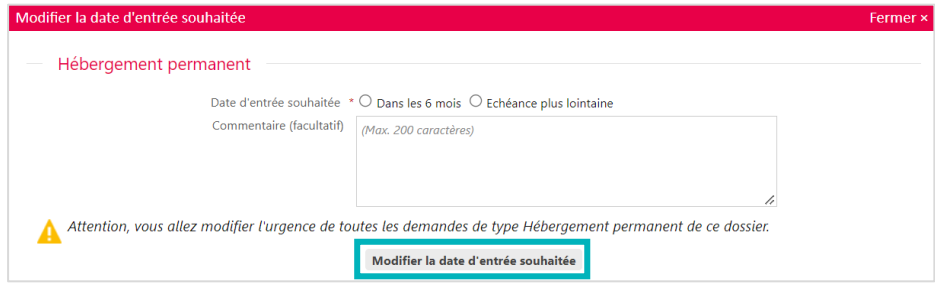

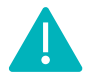

La modification de l'urgence de la demande doit être effectuée indépendamment pour chaque type d'hébergement (hébergement permanent, hébergement temporaire, accueil de jour).

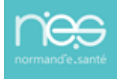

<span id="page-16-0"></span>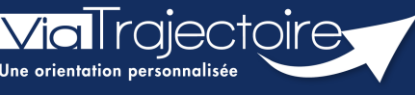

**Compléter le dossier Médecin traitant et Intervenants**

Grand-âge

Lorsqu'un dossier Grand-Âge est créé, il est possible d'effectuer un suivi du médecin traitant et des intervenants sur le dossier du futur résident.

**Cette fiche pratique vous indique comment réaliser le suivi du médecin traitant et des intervenants.**

- 1 Accéder au dossier Grand-Âge Se référer à la fiche pratique **« Se connecter à ViaTrajectoire » (FP\_VT\_TM11)**
	-

### 2 Le dossier médecin traitant et intervenants

### **2.1 Renseigner le médecin traitant**

**1.** Cliquez sur **MEDECIN TRAITANT ET INTERVENANTS** dans la partie **Suivi du dossier**

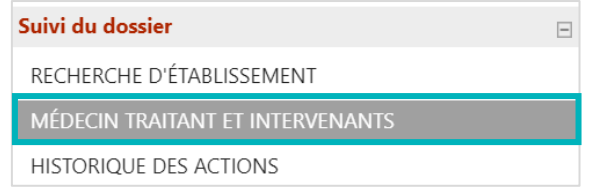

**2.** Cliquez sur le bouton **Sélectionner**

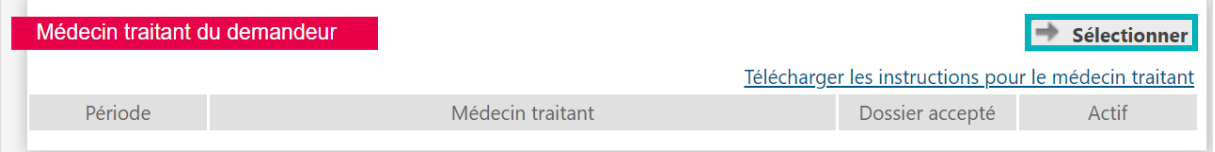

**3.** Renseigner les coordonnées du médecin, puis cliquez sur le bouton **Rechercher**

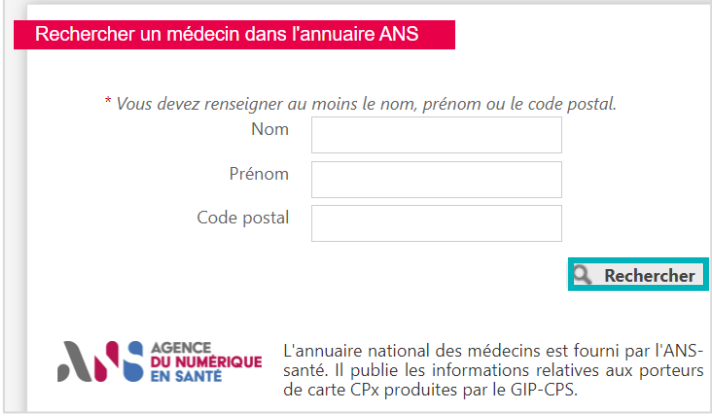

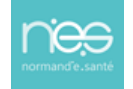

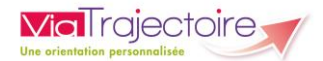

**4.** Une fois le médecin traitant trouvé, cliquez sur le bouton **Sélectionner**

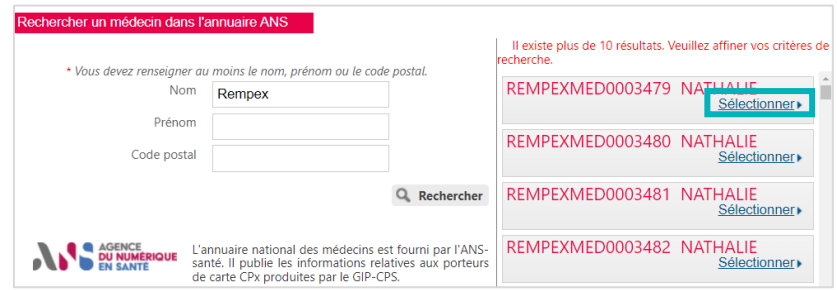

Ce dernier apparaît alors comme médecin traitant du demandeur :

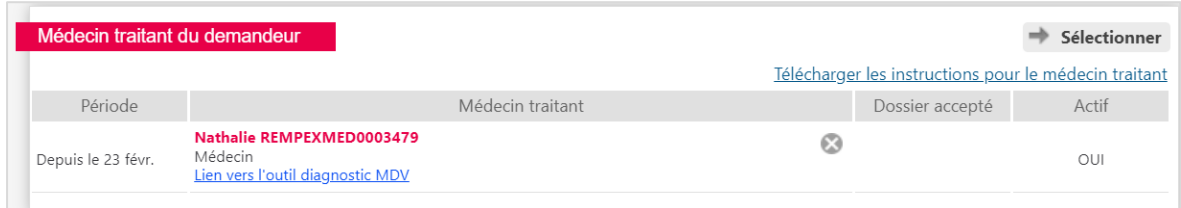

### **2.2 Mettre à jour le médecin traitant**

Si le médecin traitant n'est plus disponible (départ en retraite, absence, ...), il faut mettre à jour le médecin traitant, dans la partie Suivi du dossier.

**1.** Cliquez sur le bouton **Sélectionner**

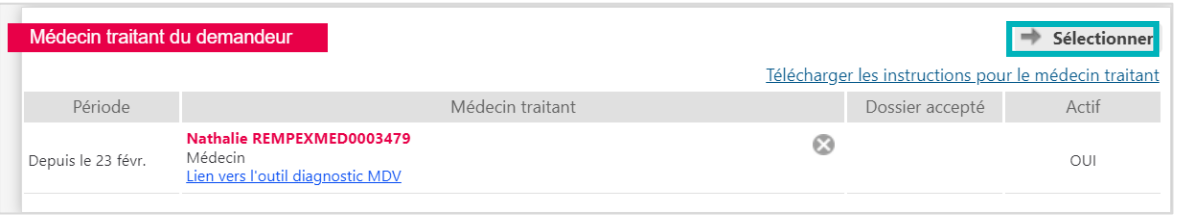

**2.** Une fois le nouveau médecin traitant trouvé, cliquez sur à nouveau sur le bouton **Sélectionner**

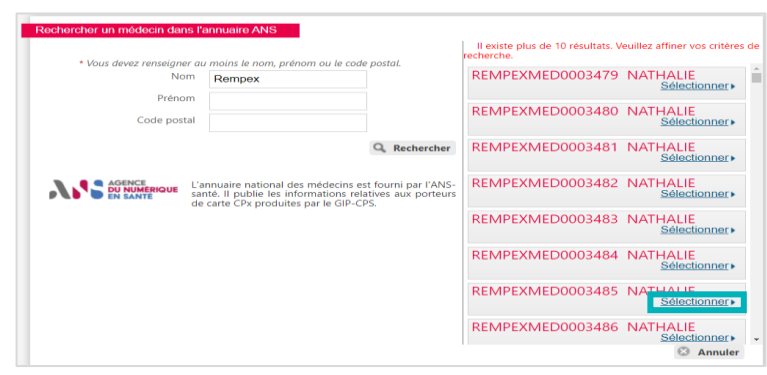

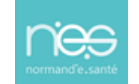

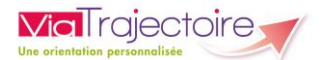

#### Ce dernier apparaît alors comme nouveau médecin traitant du demandeur

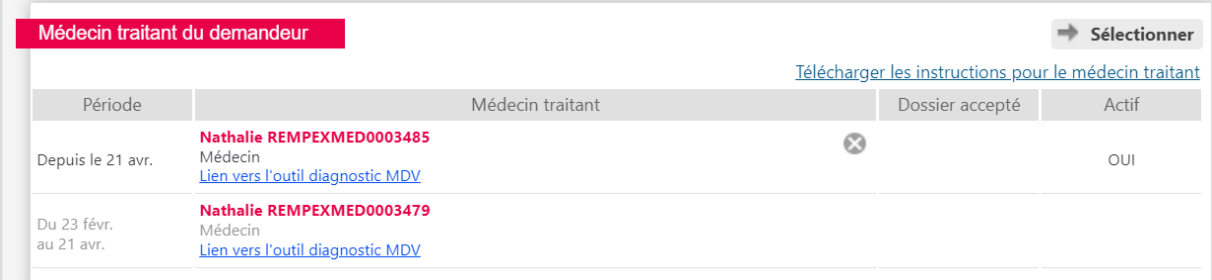

### **2.3 Supprimer l'accès du médecin traitant**

**1.** Cliquez sur la croix

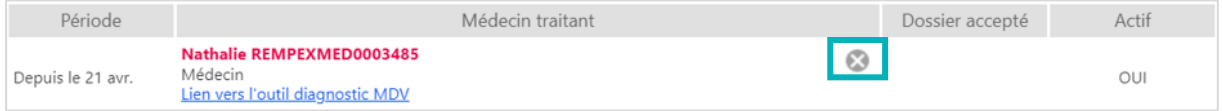

#### **2.** Une pop-up s'affiche, cliquez sur **OK**

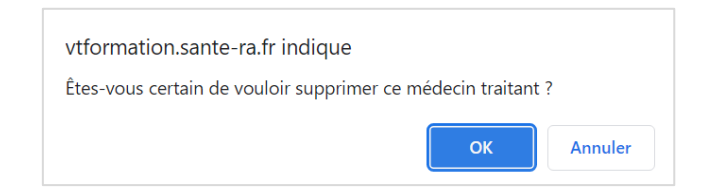

### **2.4 Consulter les intervenants**

#### **1.** Cliquez sur **MEDECIN TRAITANT ET INTERVENANTS** dans la partie **Suivi du dossier**

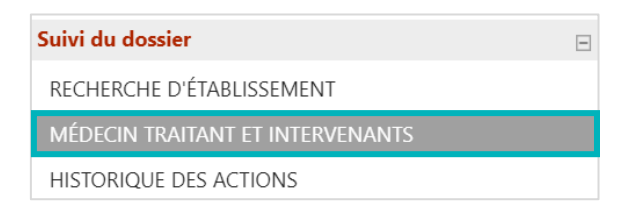

Le ou les établissement(s) ou unité(s) ayant accompagné le demandeur dans sa démarche d'inscription en EHPAD/USLD, ainsi que la période, sont visibles.

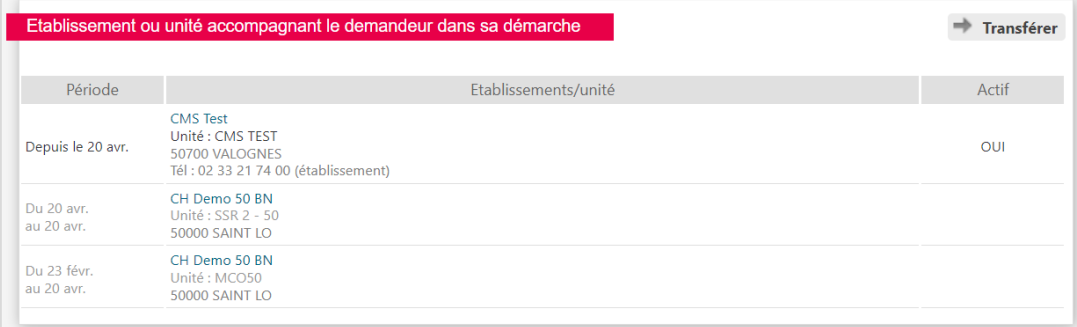

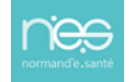

<span id="page-19-0"></span>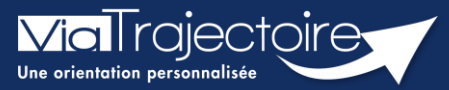

### **Consulter l'historique des actions**

Grand-âge

Lorsqu'un dossier Grand-Âge est créé, il est possible de consulter l'historique des actions.

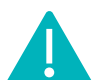

Cette fonctionnalité est accessible aux utilisateurs ayant les habilitations pour créer un dossier Grand-Âge.

**Cette fiche pratique vous indique comment consulter l'historique des actions.**

1 Accéder au dossier Grand-Âge

Se référer à la fiche pratique **« Se connecter à ViaTrajectoire » (FP\_VT\_TM11)**

### 2 Historique des actions

**1.** Cliquez sur **HISTORIQUE DES ACTIONS** dans la partie **Suivi du dossier**

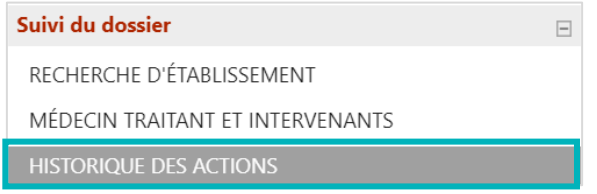

**2.** Consultez l'**historique des opérations effectuées sur le dossier**, que ce soit du côté **demandeur et accompagnants**, ou du côté **établissements** (EHPAD et/ou USLD).

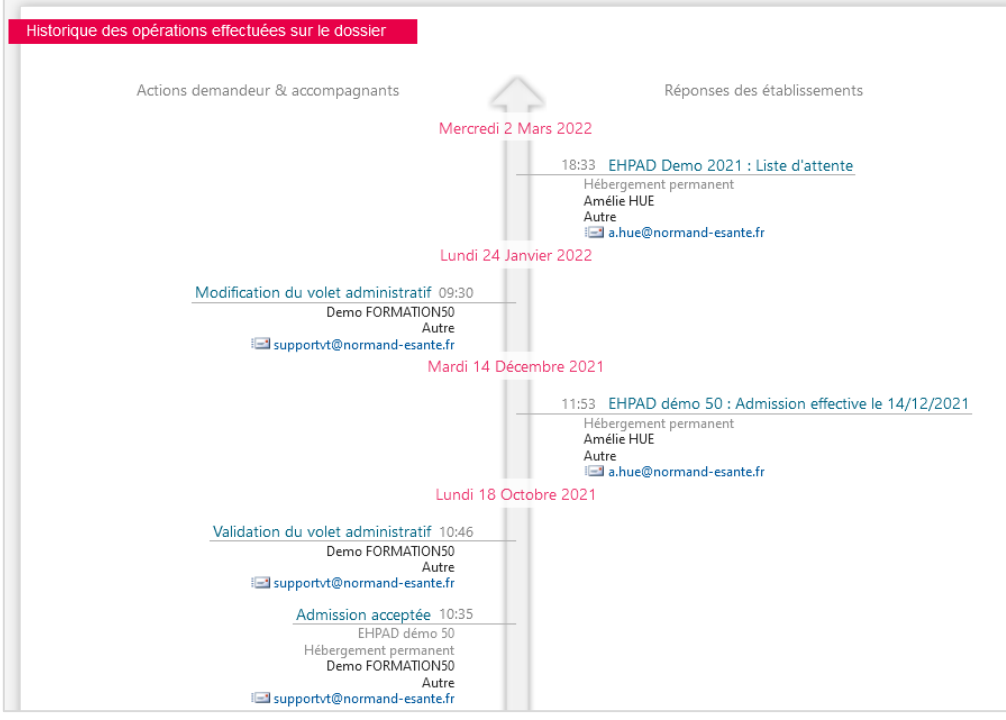

<span id="page-20-0"></span>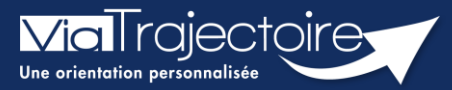

### **Consulter l'historique des versions**

Grand-âge

Lorsqu'un dossier Grand-Âge est créé et que des modifications sont apportées au volet médical ou au volet autonomie, il est possible de consulter l'historique des différentes versions.

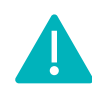

Cette fonctionnalité est accessible aux utilisateurs ayant des habilitations pour accéder au volet médical et autonomie.

**Cette fiche pratique vous indique comment consulter l'historique des versions.**

# 1 Accéder au dossier Grand-Âge

- **1.** Cliquez sur le menu déroulant **GRAND ÂGE**
- **2.** Cliquez sur **Mes dossiers**

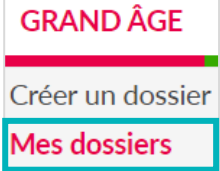

- **3.** Une fois sur votre tableau de bord, vous avez deux possibilités :
	- Rechercher par **nom du demandeur** ou **numéro de dossier**, puis cliquer sur **Ouvrir fiche**

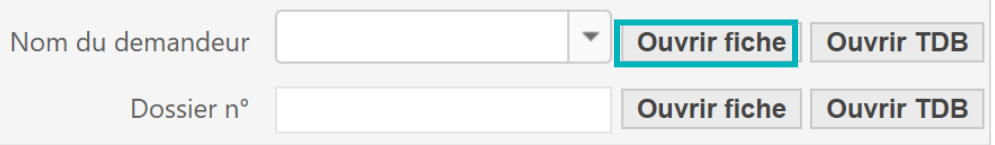

▪ Cliquer directement sur le dossier concerné sur le tableau de bord

# 2 Consulter l'historique des versions du volet médical

**1.** Cliquez sur **VOLET MEDICAL**  dans le **Contenu du dossier**

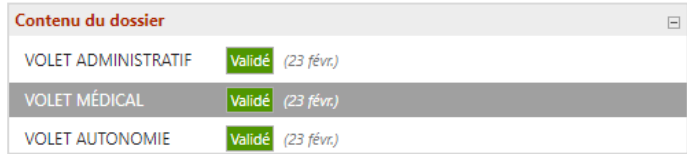

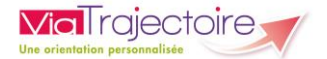

1

**2.** Dans la partie Historique – Volet Médical, vous pouvez soit :

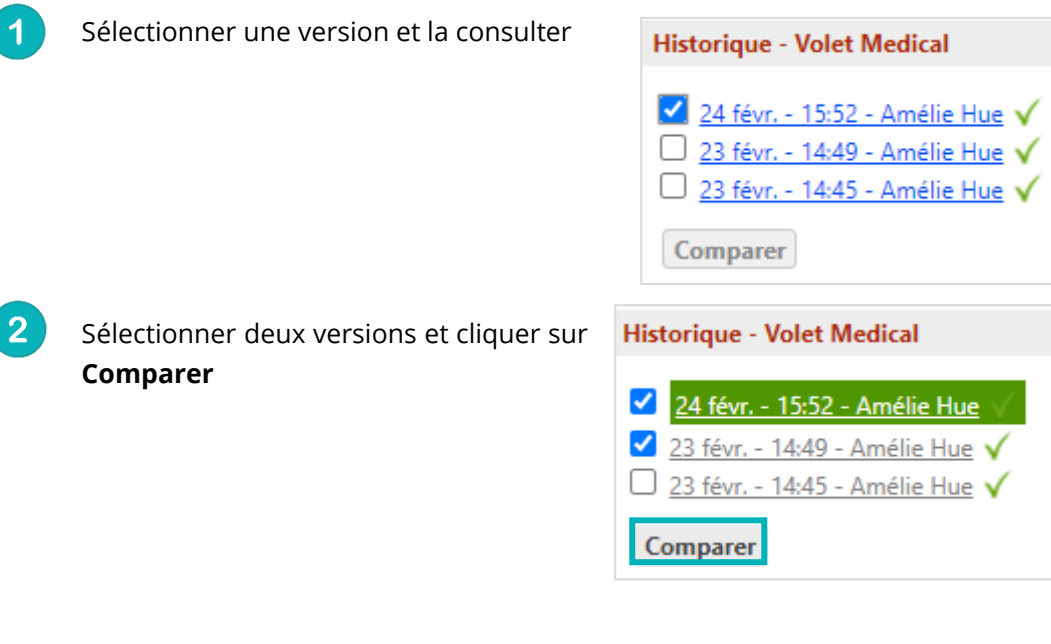

Les modifications apportées dans la seconde version apparaissent en vert dans le volet médical

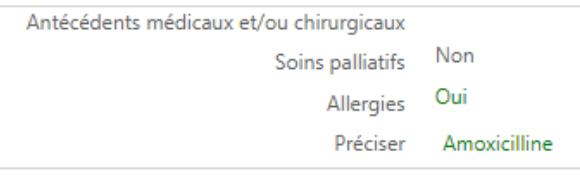

# 3 Consulter l'historique des versions du volet autonomie

**1.** Cliquez sur VOLET AUTONOMIE dans le Contenu du dossier

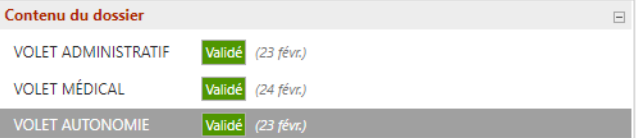

**2.** Cliquez sur la version que vous souhaitez consulter

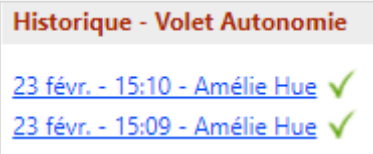

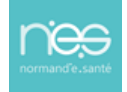

<span id="page-22-0"></span>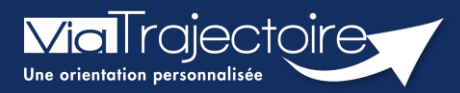

### **Bloc-notes entre professionnels**

Grand-âge

Sur un dossier grand âge, il est possible pour les professionnels rédacteurs de **rédiger des informations dans un « bloc-notes » interne** qui permettra de se partager des informations entre professionnel d'un même établissement, d'une même unité. Ce « bloc-notes » sera visible pour les professionnels rédacteurs en établissement ayant accès au dossier de l'usager.

**Cette fiche pratique vous indique comment utiliser ce bloc-notes.**

# 1. Renseigner le bloc note

Pour rédiger une note, il faut se rendre sur le tableau de bord et **cliquer sur le dossier concerné**. Ensuite, il faut **cliquer dans le blocnotes.** 

Vous pourrez ensuite **rédiger la note** dans cette partie.

Ne pas oublier de cliquer sur **Enregistrer** pour que la note soit conservée.

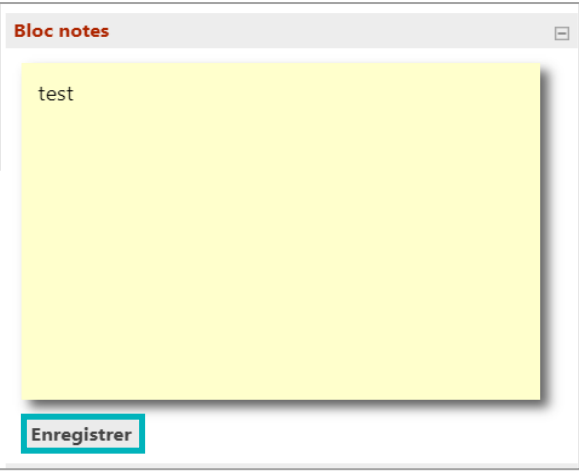

A savoir sur le bloc note :

- Le bloc note est **modifiable à tout moment**
- Il n'y a **pas d'historisation des données saisie ni de traçabilité sur l'identité du rédacteur** de la note
- Le **médecin traitant n'a pas accès** aux données de ce bloc note
- Lors d'un **transfert** de dossier, la **note** sera **entièrement effacée**.

# 2. Visibilité du bloc-notes dans le tableau de bord

La note rédigée sera visible par les professionnels ayant un droit sur le tableau de bord de l'unité. Vous pourrez la voir sur le tableau de bord. Elle apparaîtra dans la colonne **Demandes.**

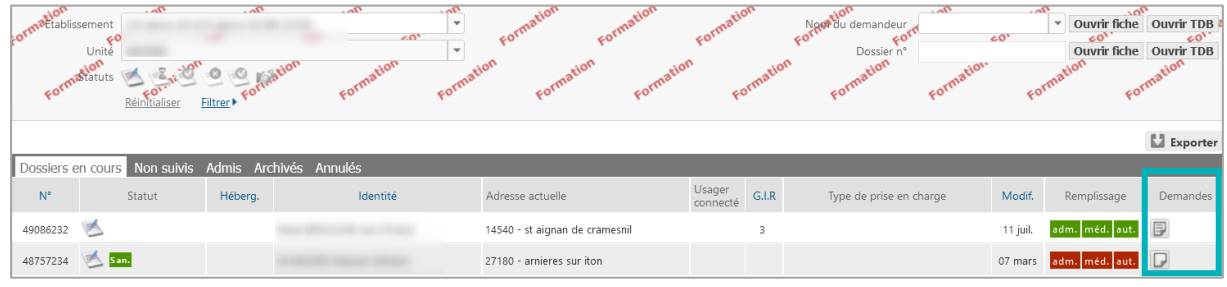

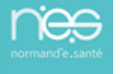

<span id="page-23-0"></span>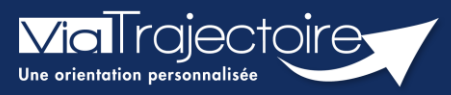

**Transférer la responsabilité d'un dossier**

Grand-âge

Vous avez créé un dossier ViaTrajectoire Grand Âge pour un patient qui va sortir de votre unité avant son admission en EHPAD ou en USLD.

ViaTrajectoire donne la possibilité au rédacteur en établissement de transférer la responsabilité d'un dossier vers une nouvelle unité dans l'établissement qui prend en charge le patient, ou vers un autre établissement, afin d'assurer la mise à jour et le suivi du dossier concerné.

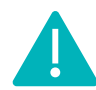

Cette fonctionnalité est accessible aux utilisateurs ayant les habilitations pour créer un dossier Grand-Âge.

**Cette fiche pratique vous indique comment transférer la responsabilité d'un dossier.**

# 1. Accéder au dossier Grand-Âge

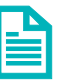

Se référer à la fiche pratique **Se connecter à ViaTrajectoire (FP\_VT\_TM11)**

### 2. Transférer la responsabilité du dossier

• Dans la partie **Action sur le dossier**, sélectionnez **Transférer la responsabilité du dossier**.

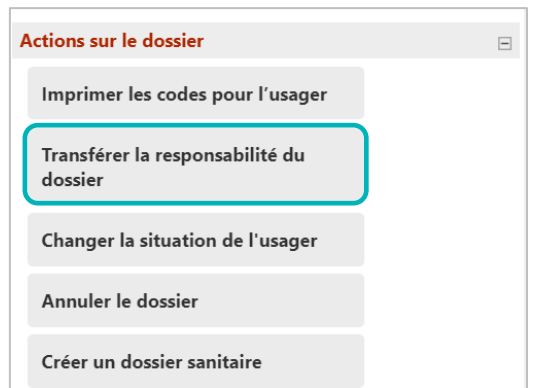

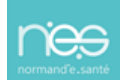

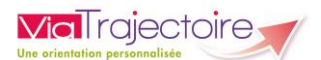

• Renseignez les éléments demandés et cliquez sur le bouton **Transférer**.

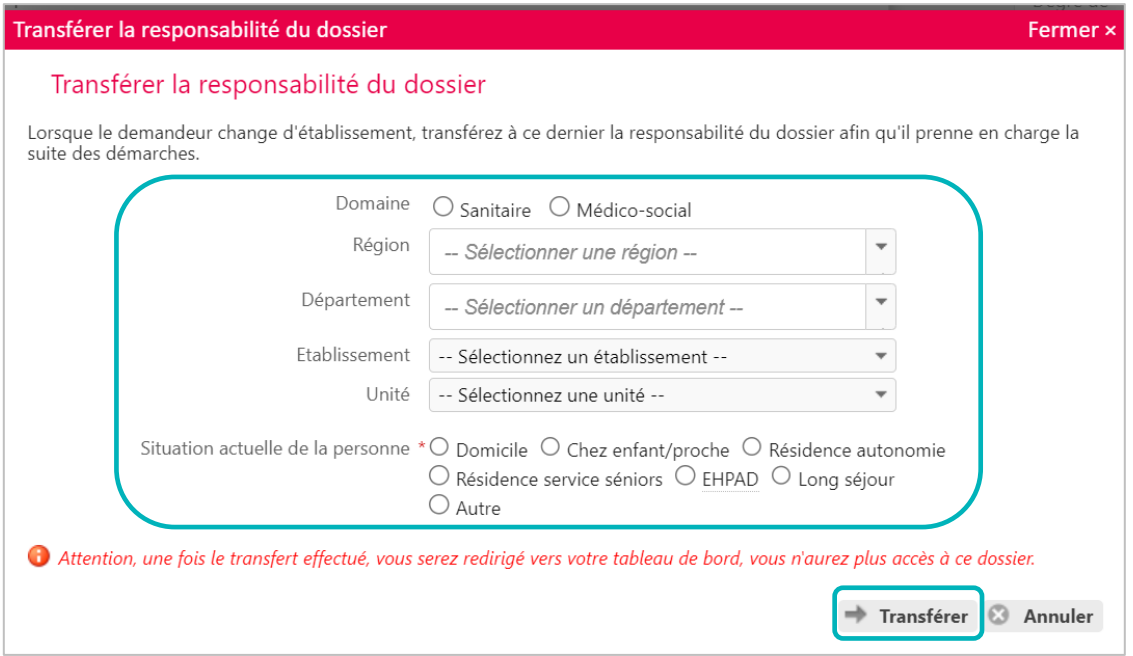

Le dossier ne sera plus accessible par les professionnels de l'unité d'origine. Il passe automatiquement de l'ancien tableau de bord vers le nouveau.

L'unité selectionnée, qui prend en charge le patient en attendant une admission en EHPAD/USLD, pourra accéder au dossier et le maintenir à jour.

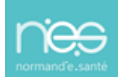

<span id="page-25-0"></span>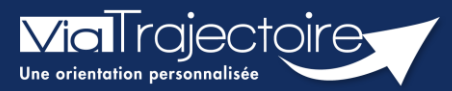

### **Imprimer les codes pour l'usager**

Grand-âge

Lorsqu'un dossier Grand-Âge est créé, il est possible de donner les codes d'accès vers le portail particulier afin que l'usager, son proche aidant, son accompagnant puisse suivre l'évolution de la demande et assure le suivi des mises à jour.

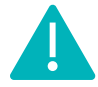

Cette fonctionnalité est accessible aux utilisateurs ayant les habilitations pour créer un dossier Grand-Âge.

**Cette fiche pratique vous indique comment imprimer les codes pour accéder au portail « Particulier » / « Personnes âgées ».**

# 1. Accéder au dossier Grand-Âge

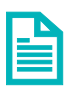

Se référer à la fiche pratique **Se connecter à ViaTrajectoire (FP\_VT\_TM11)**

### 2. Imprimer les codes pour l'usager

1. Dans la partie **Actions sur le dossier**, sélectionnez **imprimer les codes pour l'usager** .

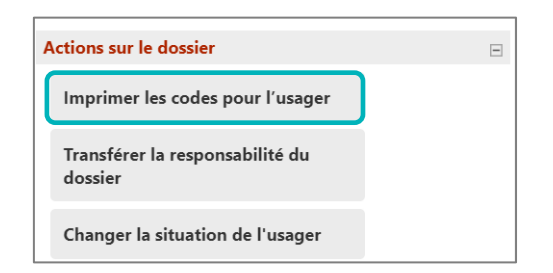

Un document est automatiquement affiché contenant l'identifiant de l'usager (numéro de dossier unique pour tous les utilisateurs), les démarches à suivre pour la première connexion. Le mot de passe sera à personnaliser suite à la première connexion.

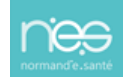

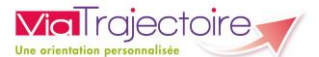

#### Vos données confidentielles d'accès internet au site ViaTrajectoire

Madame, Monsieur.

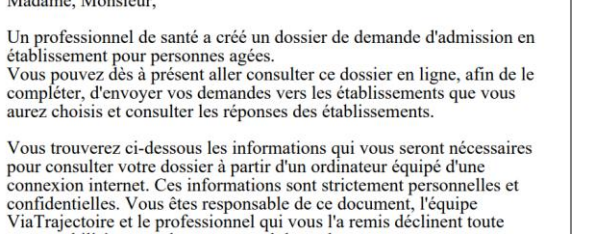

Site de connexion : **http://www.viatrajectoire.fr**<br>Cliquez sur l'image "ESPACE PARTICULER".<br>Sur la droite de la page d'accueil, renseignez votre n° de dossier et mot de<br>passe dans le bloe "ACCEDER A MON DOSSIER". N° de dossier **: 47458221**<br>Mot de passe : votre date de naissance au Format JJMMAAAA + initial<br>du Nom de naissance en majuscule + initiale du prénom inscrit à l'état<br>civil en minuscule Exemple :<br>Marie-Hélène Delettre-Falleau épouse Riotte née le 21 juin 1905 aura<br>de verse : 21061005Dm pour mot de passe : 21061905D A la première connexion, vous serez sollicité pour choisir votre mot de<br>passe et renseigner l'adresse mail sur laquelle vous voulez recevoir les<br>réponses à vos demandes.<br>Si vous vous êtes déjà connecté, utilisez le mot de procédure pour réinitialiser votre mot de passe.

Informations de connexion pour consulter

votre dossier

L'usager (ou son aidant) pourra accéder au dossier depuis l'espace **Particulier** de ViaTrajectoire :

▪ Accès au **volet administratif**

responsabilité en cas de perte ou vol de ce document.

- **le médecin traitant** selectionné et **état de complétude du dossier médical.**  L'usager n'a pas accès aux données complétées par le corps médical.
- Accès à la **recherche et sollicitation d'établissements**
- **Suivi des réponses** des établissement sollicités

**NB : Bien informer l'usager, son aidant, de la confidentialité des données et de la vigilance sur la protection de son mot de passe.**

<span id="page-27-0"></span>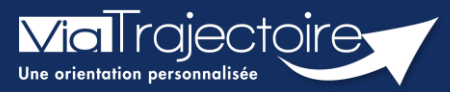

### **Changer la situation de l'usager**

Grand-âge

Un patient a un dossier d'admission en EHPAD ou USLD en cours de validité, sous la responsabilité de votre unité. Ce dernier retourne à son domicile, vous devez le signaler dans la demande.

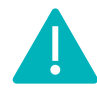

Cette fonctionnalité est accessible aux utilisateurs ayant les habilitations pour créer un dossier Grand-Âge.

**Cette fiche pratique vous indique comment signaler le changement de situation (le retour au domicile).**

# 1. Accéder au dossier Grand-Âge

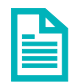

Se référer à la fiche pratique **Se connecter à ViaTrajectoire (FP\_VT\_TM11)**

# 2. Changer la situation de l'usager

1. Dans la partie **Action sur le dossier**, cliquez sur **Changer la situation de l'usager**.

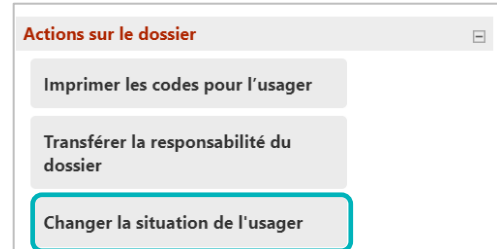

2. Sélectionnez la **nouvelle situation de l'usager**.

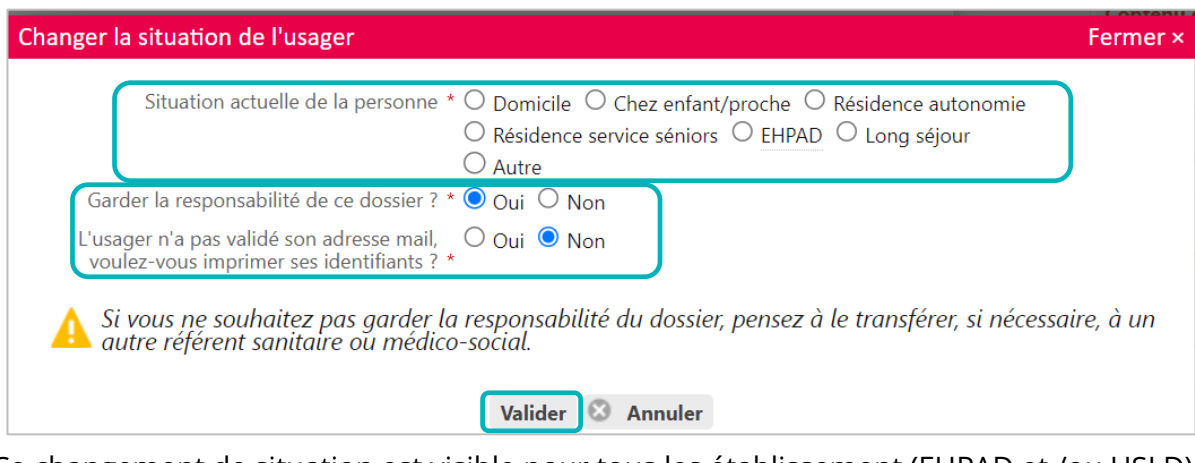

Ce changement de situation est visible pour tous les établissement (EHPAD et /ou USLD) sollicités.

*NB : Choisir de conserver la responsabilité du dossier ou non. Si la case « non » est cochée le dossier bascule dans l'onglet « non suivi » du tableau de bord (ce dernier restera accessible et consultable).*

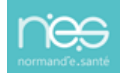

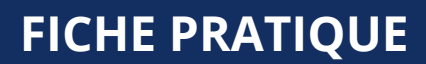

<span id="page-28-0"></span>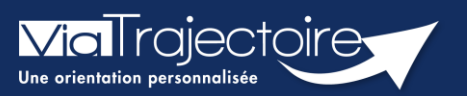

### **Annuler le dossier**

Grand-âge

ViaTrajectoire donne la possibilité d'annuler les demandes qui sont réalisées. cette demarche peut être effectuée lorsque le patient n'a plus de besoin d'être orienté, à sa demande ou parce que sa situation a changé.

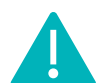

Cette fonctionnalité est accessible aux utilisateurs ayant les habilitations pour créer un dossier Grand-Âge.

**Cette fiche pratique vous indique comment annuler les demandes, les dossiers.**

# 1. Accéder au dossier Grand-Âge

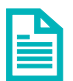

Se référer à la fiche pratique **Se connecter à ViaTrajectoire (FP\_VT\_TM11)**

### 2. Annuler les demandes

Il est possible d'annuler l'envoi pour un ou plusieurs EHPAD sollicités sans annuler l'intégralité du dossier.

1. Dans le **Suivi du dossier**, cliquez sur **Recherche d'établissement**.

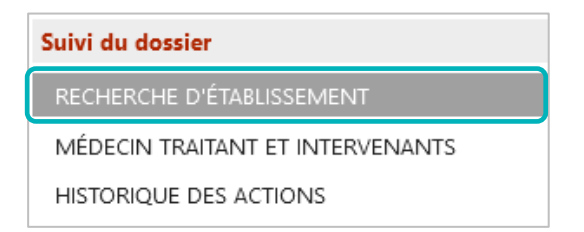

2. Cliquez, pour la structure concernée, sur **Action,** puis **Annuler**.

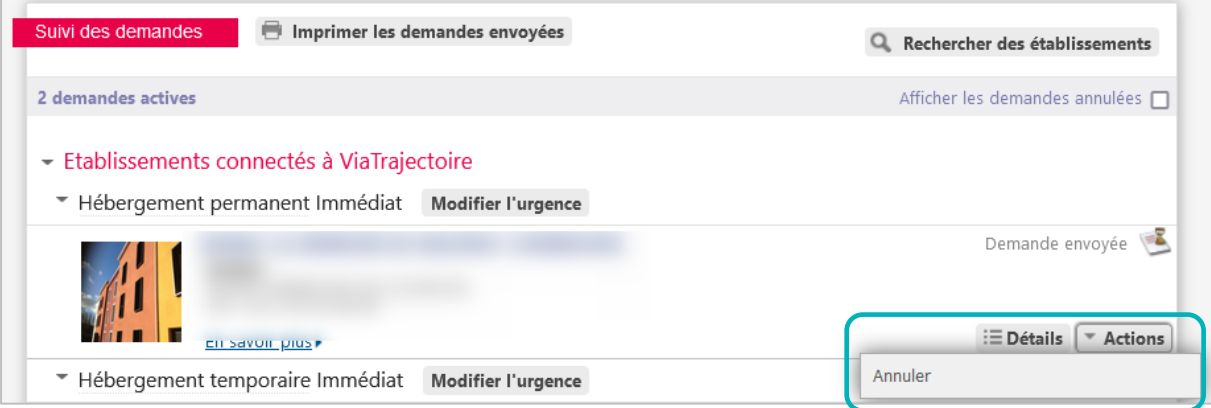

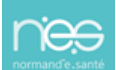

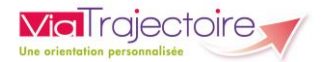

3. Sélectionnez le motif d'annulation et validez la fenêtre.

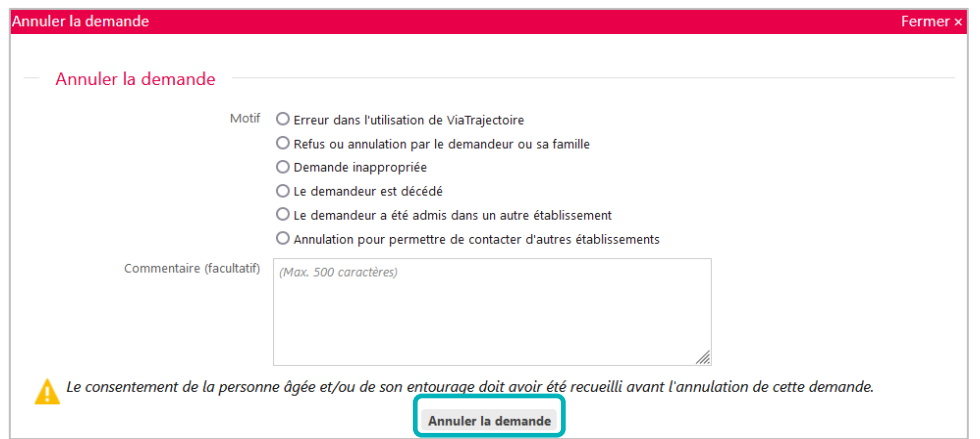

### 3. Annuler le dossier

1. Dans **Action sur le dossier**, cliquez sur **Annuler le dossier**.

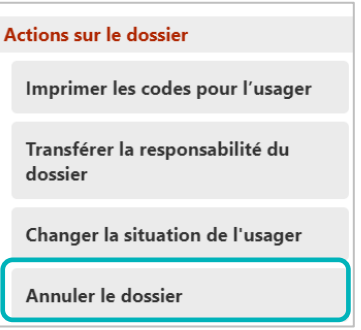

2. Validez l'annulation en choisissant un **motif de fermeture** parmi les choix qui s'affichent. Si necessaire, ajoutez un commentaire. Une fenêtre de confirmation sera à **valider** afin de confirmer l'annulation.

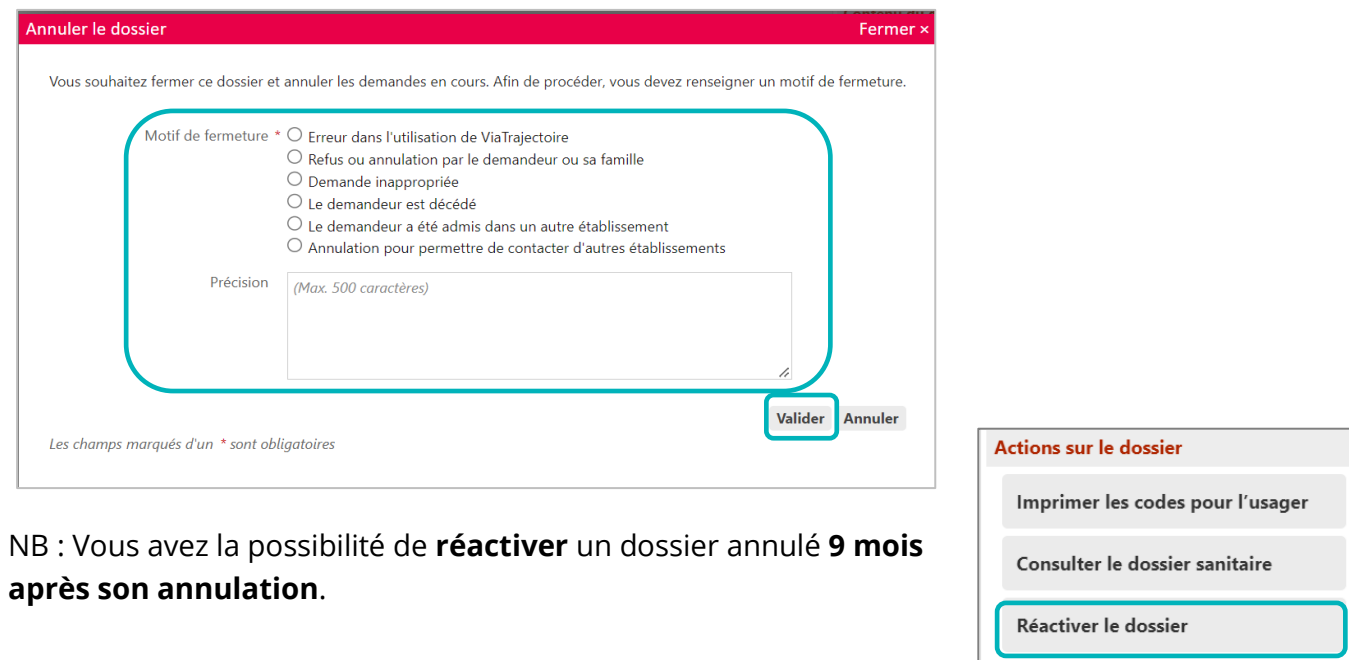

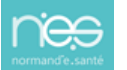

<span id="page-30-0"></span>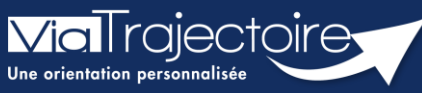

**Récupérer un dossier à la demande d'un usager**

Grand-âge

**Cette fiche pratique vous indique comment récupérer un dossier à la demande d'un usager. La fonction Bris de glace permet de récupérer le dossier pour mettre à jour les données.**

Il sera nécessaire d'avoir un accès **rédacteur** sur le module Grand âge pour accéder à cette fonctionnalité.

**1.** Cliquez dans le menu **GRAND AGE**, puis sélectionnez **Récupérer un dossier à la demande de l'usager**.

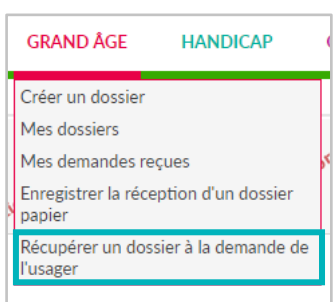

**2.** Renseignez le **numéro** du dossier et le **nom** de naissance de l'usager, puis cliquez sur **Rechercher**.

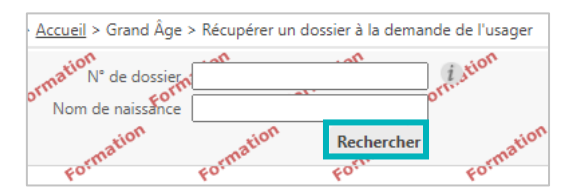

**3.** Une fenêtre d'information s'affiche. Cliquez sur **Démarrer** pour accéder à la fonction **« Bris de glace ».**

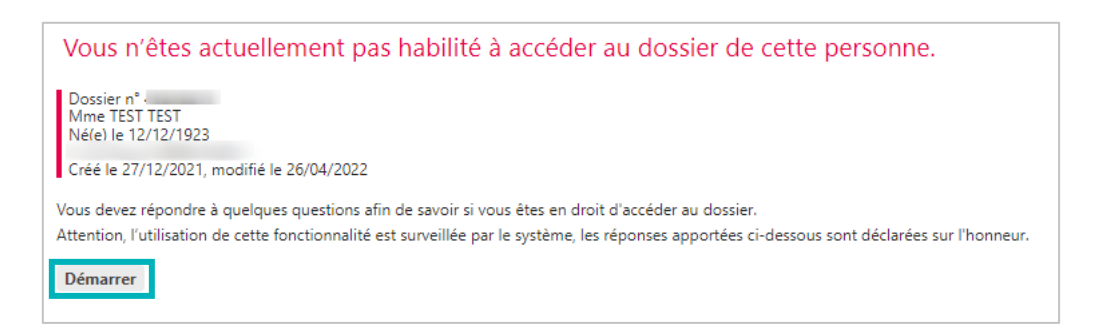

**4.** Répondez aux questions qui s'affichent puis cliquez sur **Accéder au dossier.**

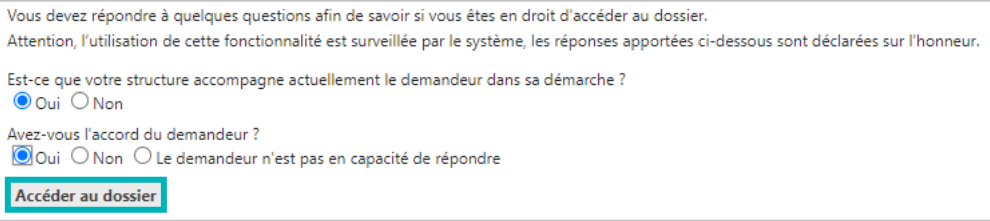

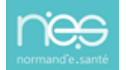

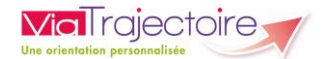

**5.** Renseignez les éléments demandés puis cliquez sur **Je force l'accès au dossier**.

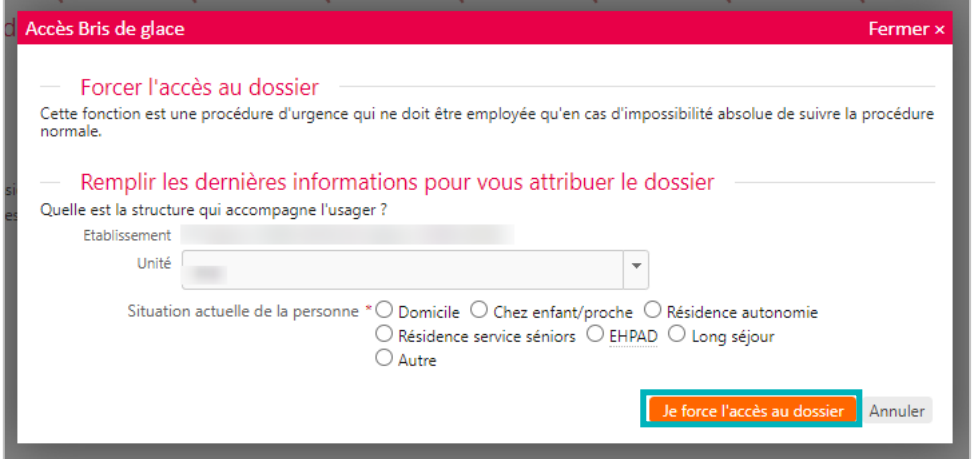

**6.** Le dossier concerné s'affiche. Cliquez sur **Débloquer la gestion des demandes** pour activer la modification du dossier.

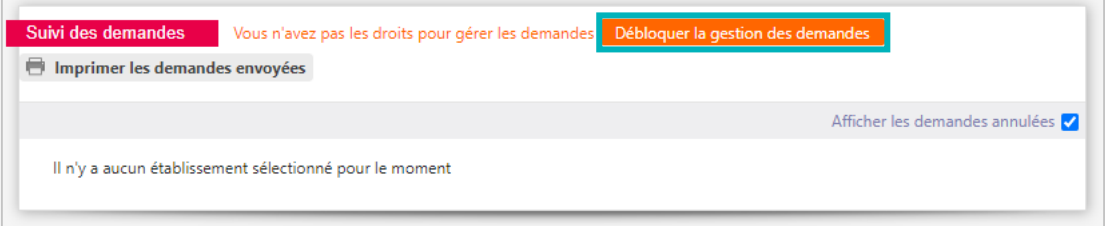

**7.** Validez la fenêtre de confirmation qui s'affiche en cliquant sur **J'accepte les conditions, je débloque la gestion des demandes.**

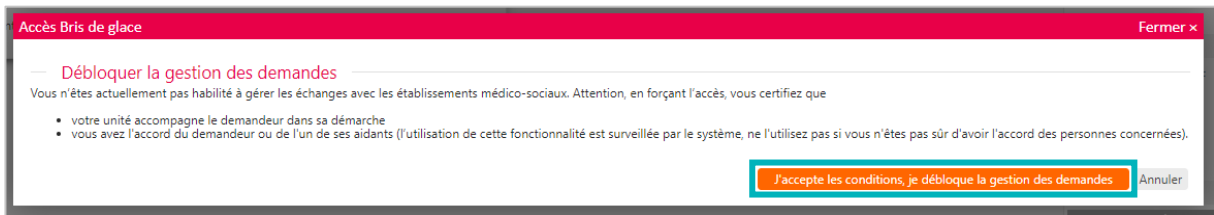

Pensez à bien enregistrer toutes les modifications apportées. Les EHPAD sollicités recevront automatiquement la mise à jour du dossier.

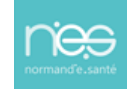

<span id="page-32-0"></span>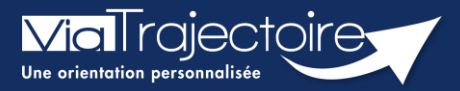

**Afficher les demandes annulées**

Grand-âge

**Cette fiche a pour objectif d'expliquer comment afficher les demandes d'établissement annulées sur un dossier ViaTrajectoire.**

# Afficher les demandes d'établissements annulées

Entrez dans le dossier concerné

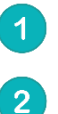

Cliquez sur **recherche d'établissement**

#### Cochez la case **afficher les demandes annulées**

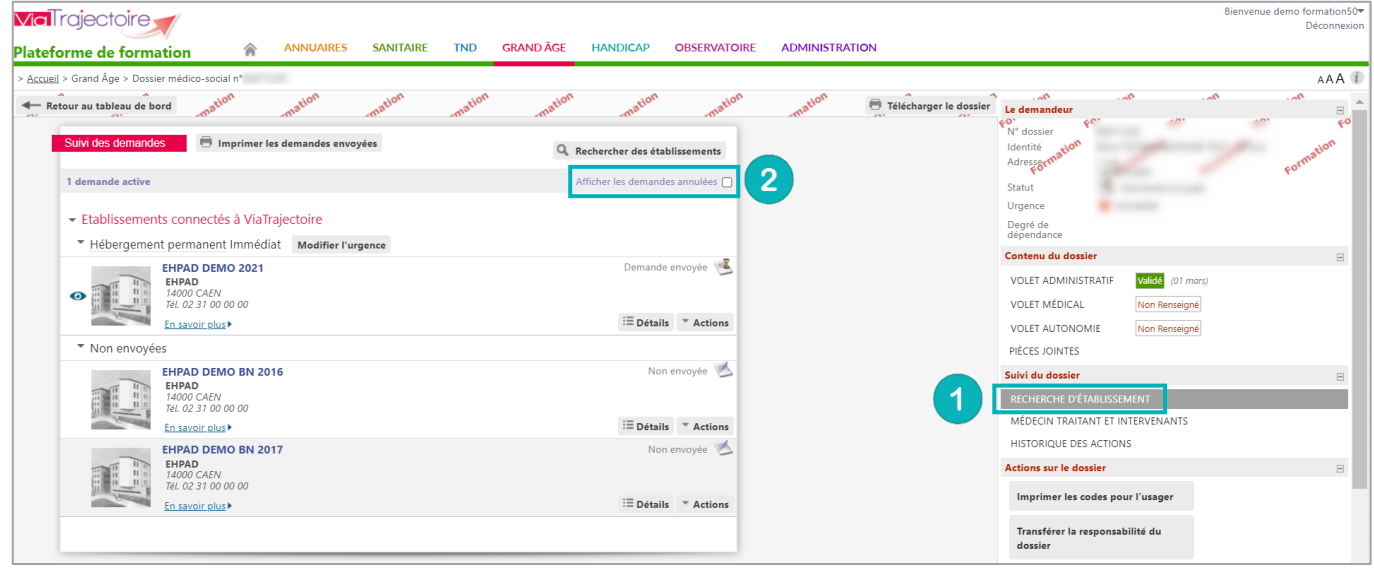

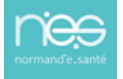

<span id="page-33-0"></span>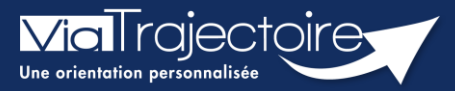

### **Gestion des relances automatiques**

Grand-âge

Six mois après la création d'un dossier d'inscription en EHPAD, une mise à jour sera automatiquement demandée à la personne ayant la responsabilité du dossier.

**Cette fiche pratique vous indique comment gérer les relances automatiques.**

### 1 Se rendre sur le tableau de bord

- **1.** Cliquez sur le menu déroulant **GRAND ÂGE**
- **2.** Cliquez sur **Mes dossiers**

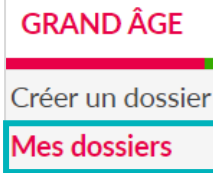

Les dossiers s'affichant avec le sigle  $\bullet$  font l'objet d'une « relance automatique », c'est-à-dire, d'une demande de mise à jour des données afin de maintenir les demandes auprès des établissements.

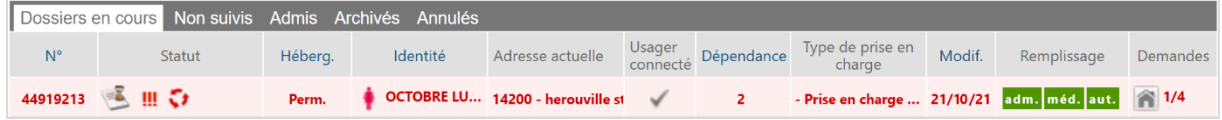

# 2 Maintenir la demande

- **1.** Cliquez sur le dossier concerné par une relance automatique
- **2.** Cliquez sur **Maintenir et actualiser la demande**

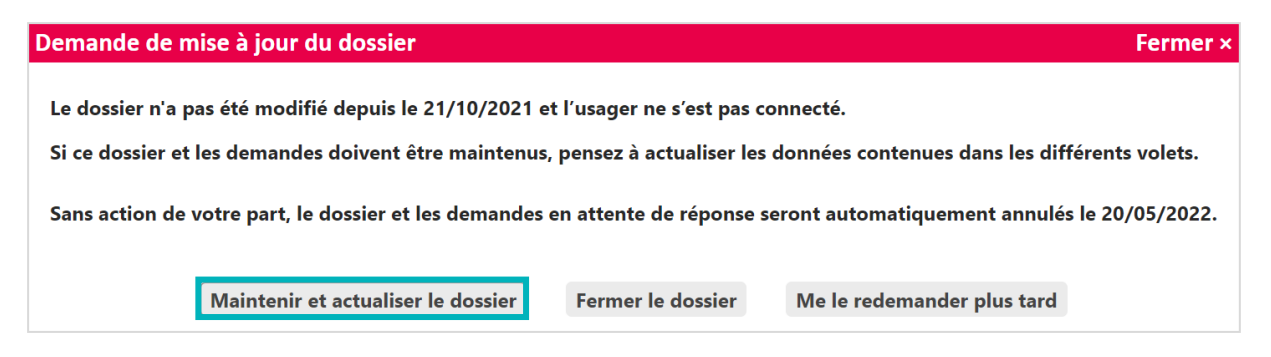

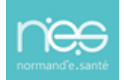